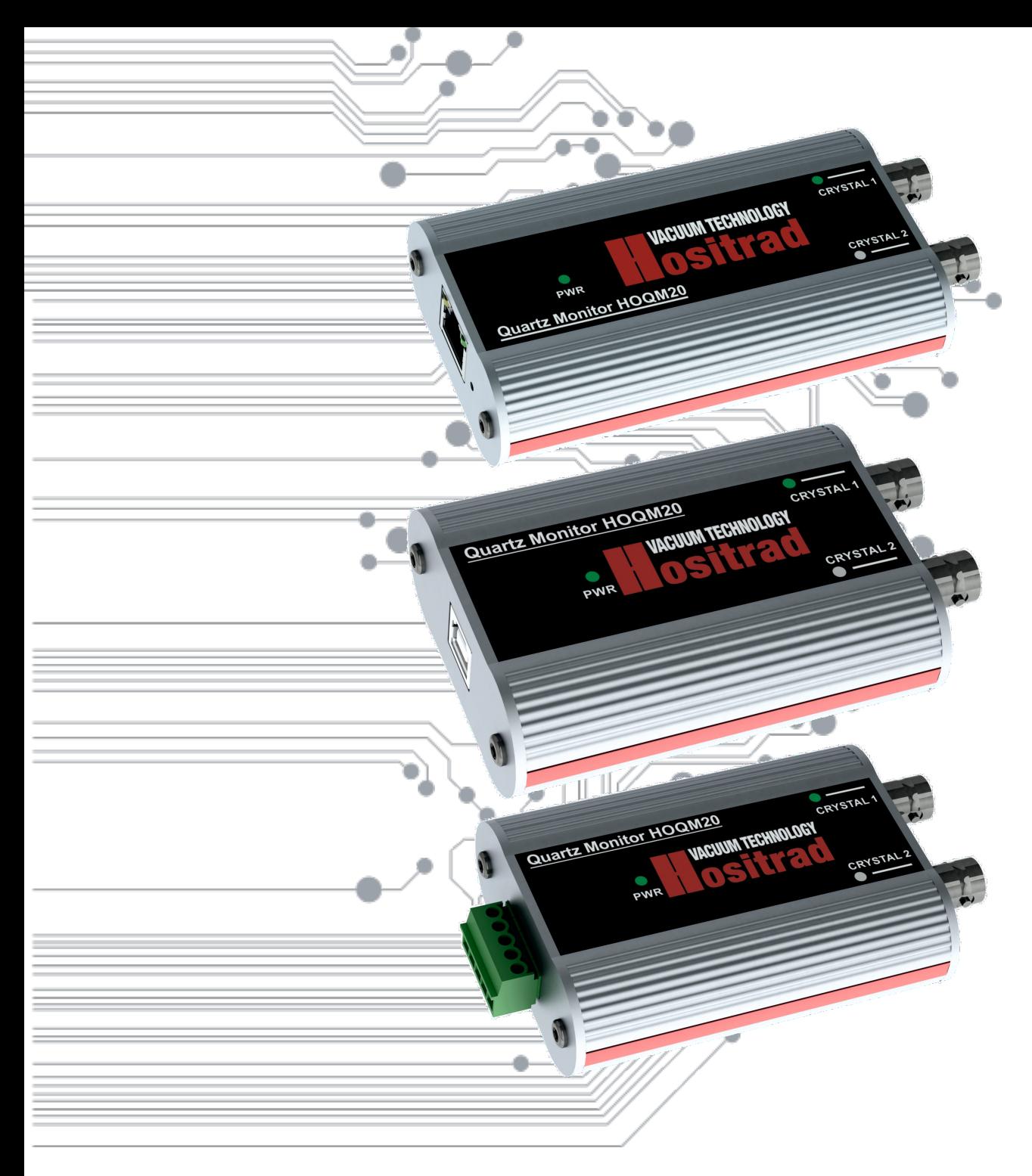

# **USER MANUAL**

## **Quartz Monitor HOQM20 rev 1.3**

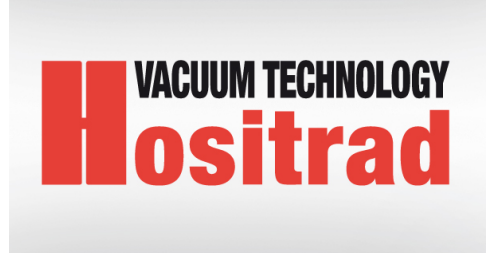

## **Contents**

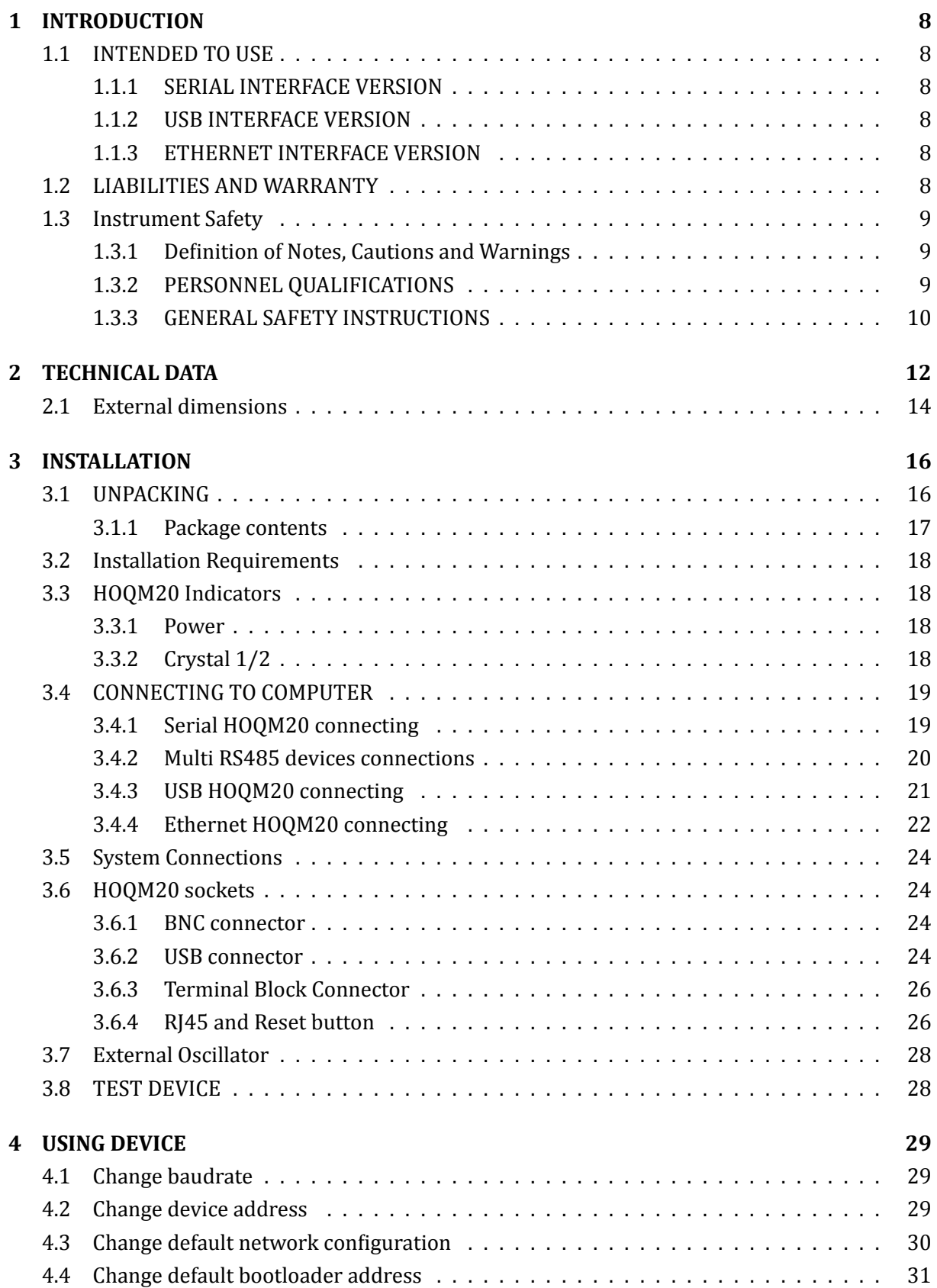

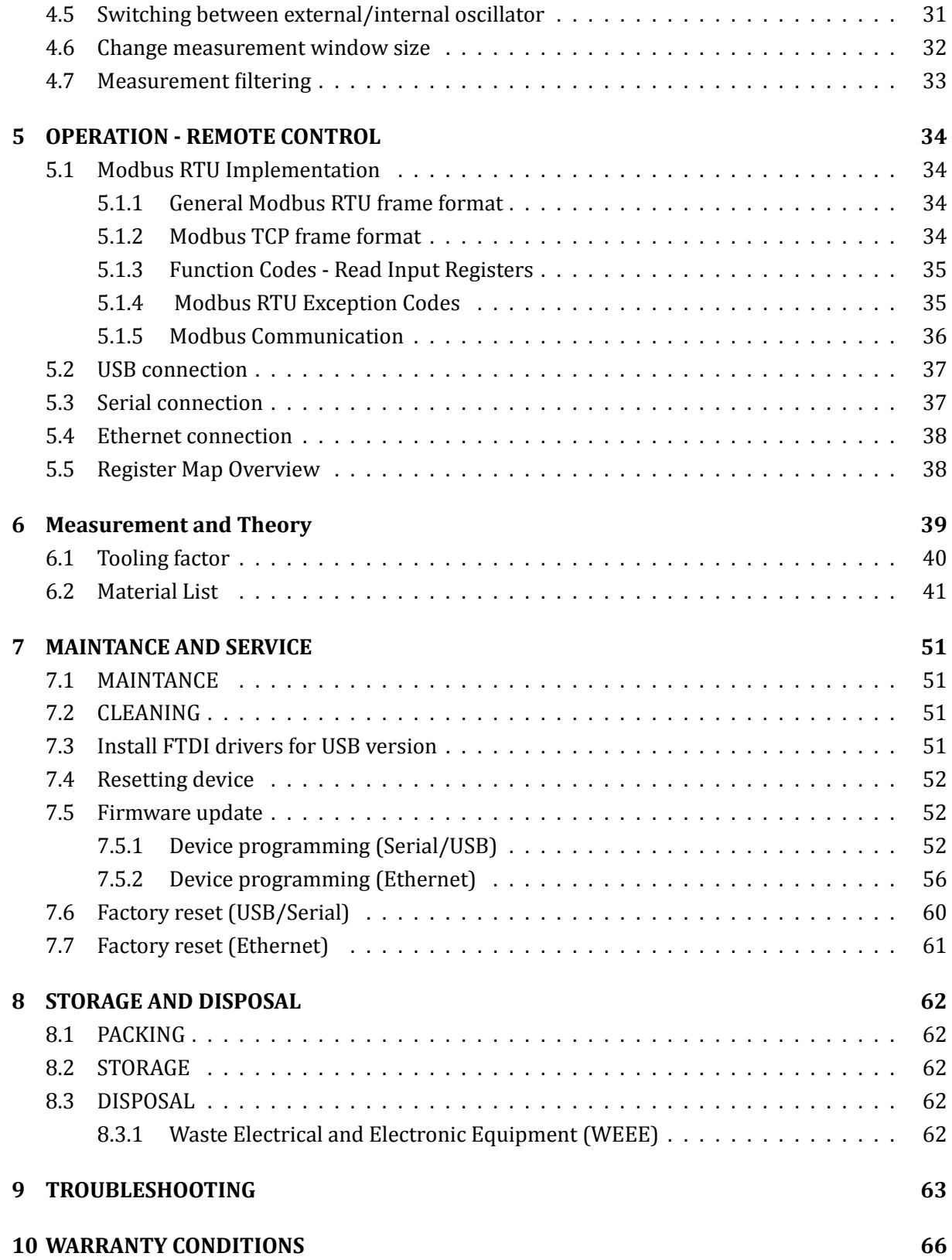

## **List of Tables**

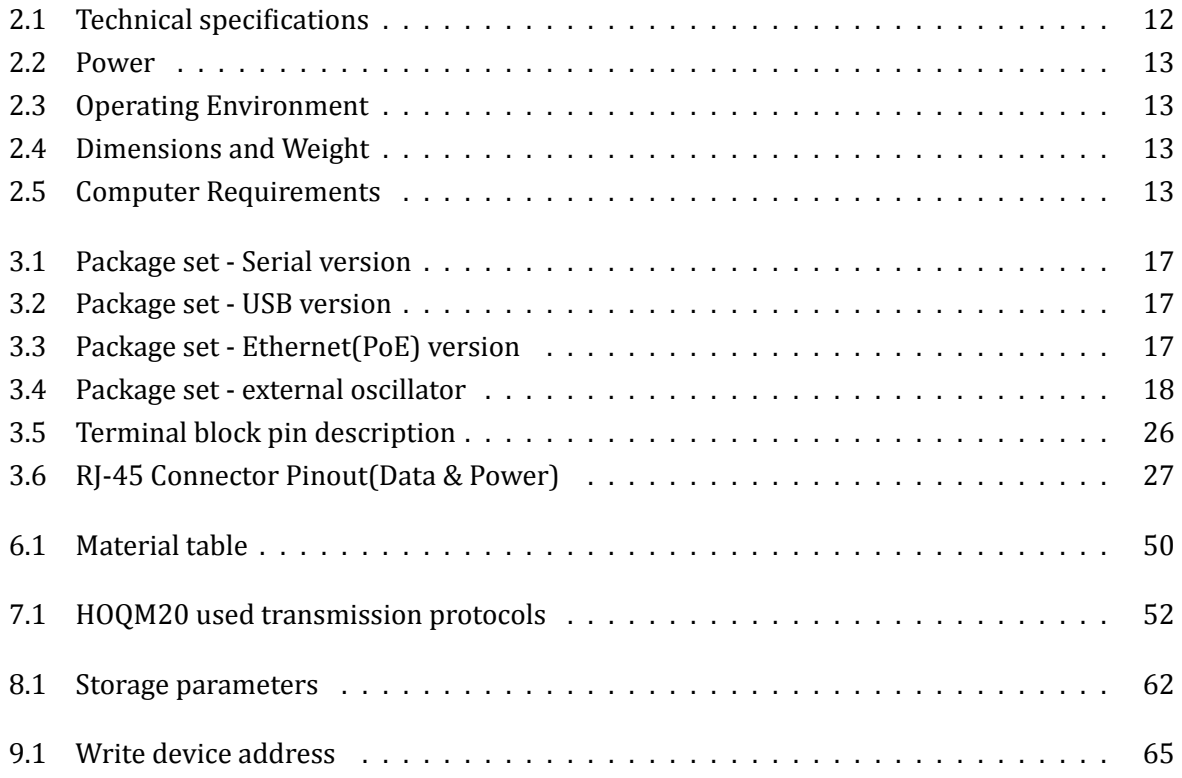

## **List of Figures**

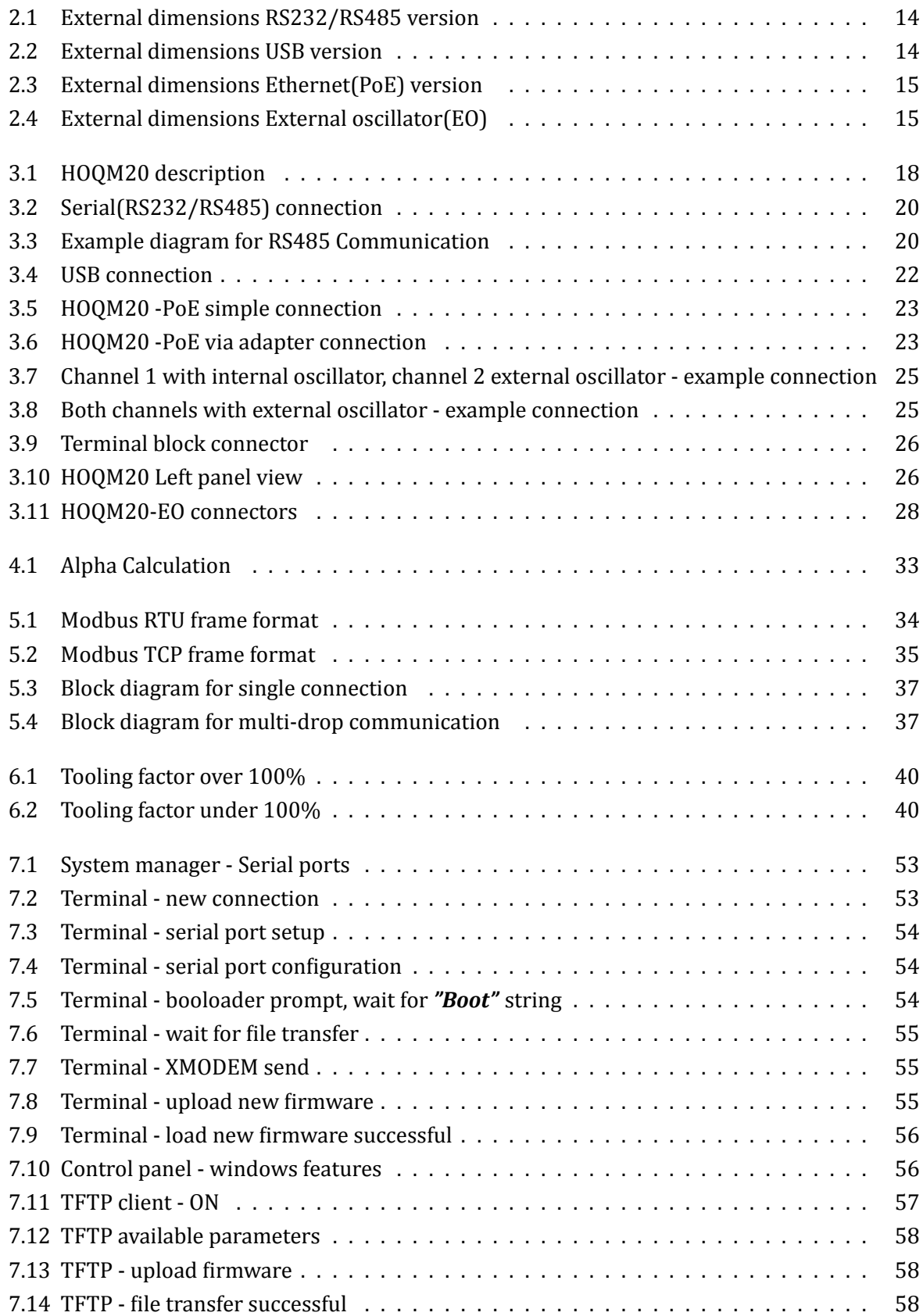

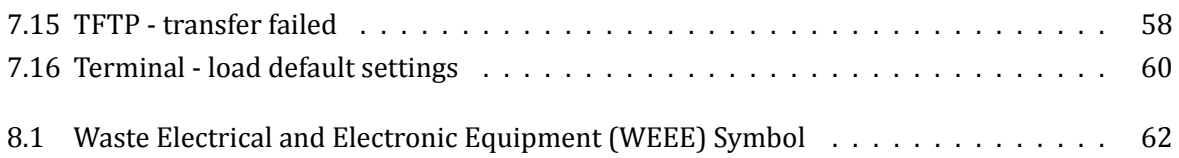

## <span id="page-7-0"></span>**1 INTRODUCTION**

Please read this manual carefully to ensure optimum operating conditions right from the start. This user manual handbook contains important information about the functionality, installation, startup and operation of the Quartz Monitor HOQM20 .

### <span id="page-7-1"></span>**1.1 INTENDED TO USE**

The HOQM20 combines simplicity of operation with unrivalled accuracy in a compact form factor, delivering precise measurements up to 0.01Hz resolution. In addition, this unique instrument boasts two independent measurement channels and also features MODBUS protocol for implementation in both laboratory and industrial applications alike. HOQM20 is available in three versions: serial, USB and Ethernet(with PoE).

The measurement channels can be configured depending on needs to work with external (HOOM20-EO ) or internal oscillator. First channel is universal and allows to work with external or internal oscillator depending on software configuration. The second channel is permanently set to work with external oscillator HOQM20-EO .

#### <span id="page-7-2"></span>**1.1.1 SERIAL INTERFACE VERSION**

HOQM20 with a serial interface is available in two configurations: RS232 or RS485(2 wire). MODBUS-RTU protocol is implemented in both cases. An external power connection in range 12-24VDC is required for operation.

The RS485 interface configuration allows connection of multiple HOQM20 devices in configuration Single Master - Multi Slave.

#### <span id="page-7-3"></span>**1.1.2 USB INTERFACE VERSION**

HOQM20 with a USB interface has the MODBUS-RTU protocol implemented. . Communication and power supply is provided via a single cable. Although HOQM20 connects via USB, it integrates as a virtual serial port. Therefore, HOQM20 may be used like any serial port.

#### <span id="page-7-4"></span>**1.1.3 ETHERNET INTERFACE VERSION**

HOQM20 with a Ethernet interface have implemented protocol MODBUS-TCP. The interface utilises PoE technology and therefore requires only a single network cable for data transmission and power supply.

### <span id="page-7-5"></span>**1.2 LIABILITIES AND WARRANTY**

Hositrad Holland B.V. company is not liable for damages resulting from improper use of the device and the guarantee expires, if the user, or third party:

• ignores information contained in this manual,

- utilizes the product in a manner inconsistent with intended purpose,
- makes any modification or alteration of the product,
- unit should not be used with unauthorized accessories (compatible accessories, types and models can be found in the product documentation)

Hositrad Holland B.V. company reserves the right to make changes without prior notice. Illustrations may vary depending on the version of the device.

## <span id="page-8-0"></span>**1.3 Instrument Safety**

#### <span id="page-8-1"></span>**1.3.1 Definition of Notes, Cautions and Warnings**

When using this manual, please pay attention to the notes, cautions and warnings found throughout. For the purposes of this manual they are defined as follows:

NOTE: Pertinent information that is useful in achieving maximum HOOM20 efficiency when followed.

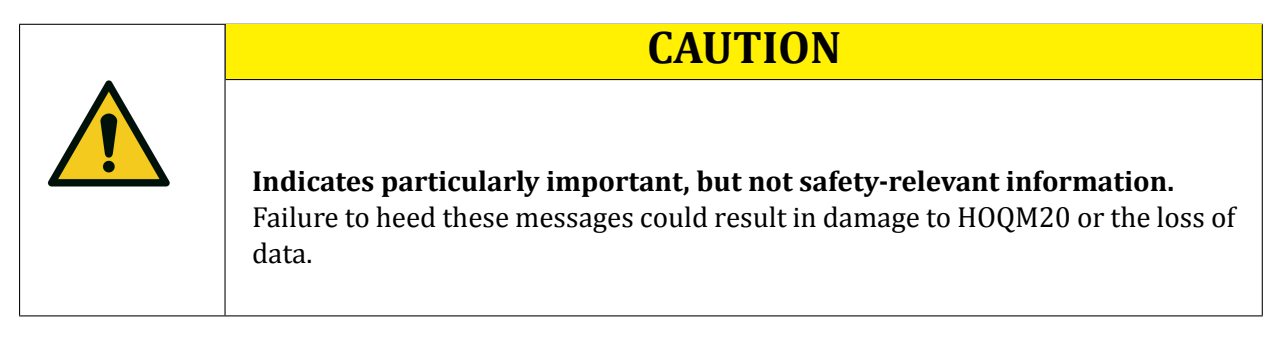

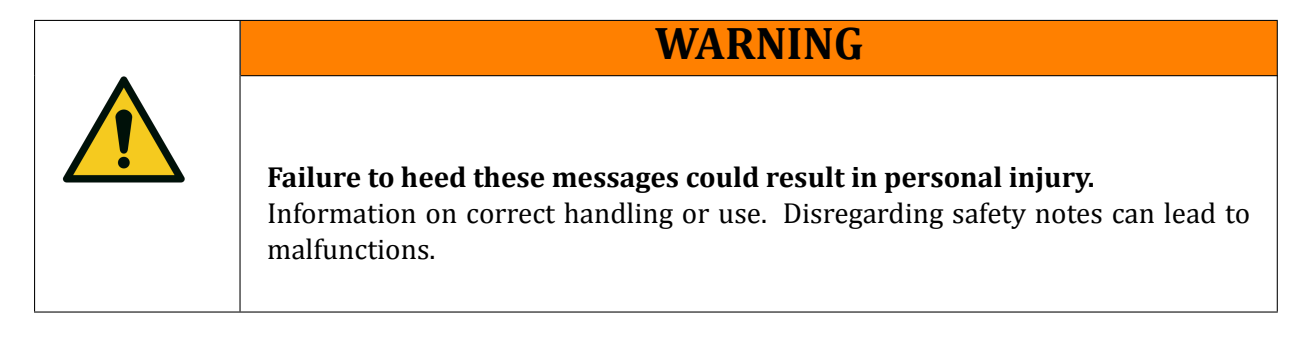

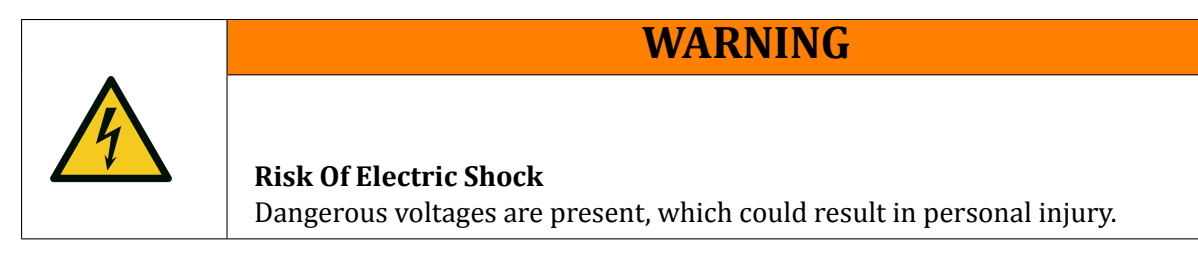

#### <span id="page-8-2"></span>**1.3.2 PERSONNEL QUALIFICATIONS**

All work described in this document may only be carried out by persons who have suitable technical training and the necessary experience or who have been instructed by the end user of the product.

#### <span id="page-9-0"></span>**1.3.3 GENERAL SAFETY INSTRUCTIONS**

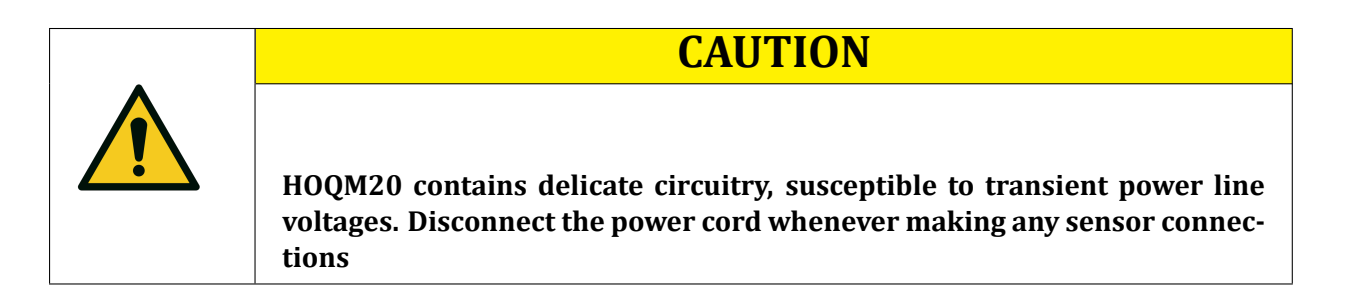

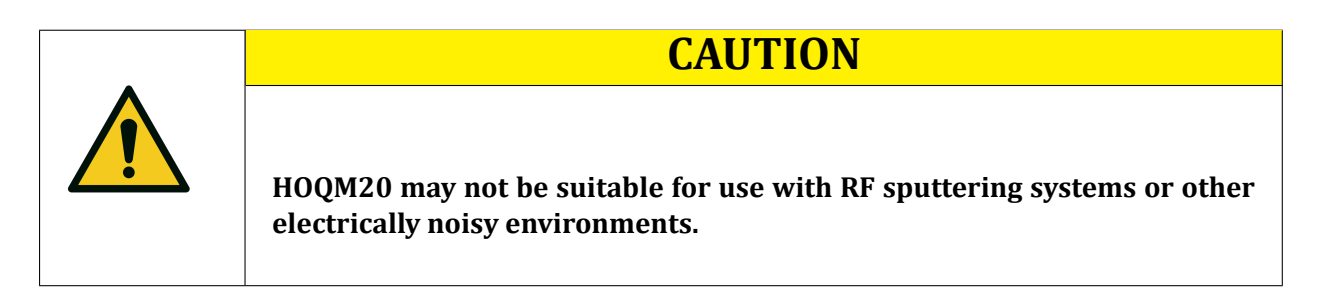

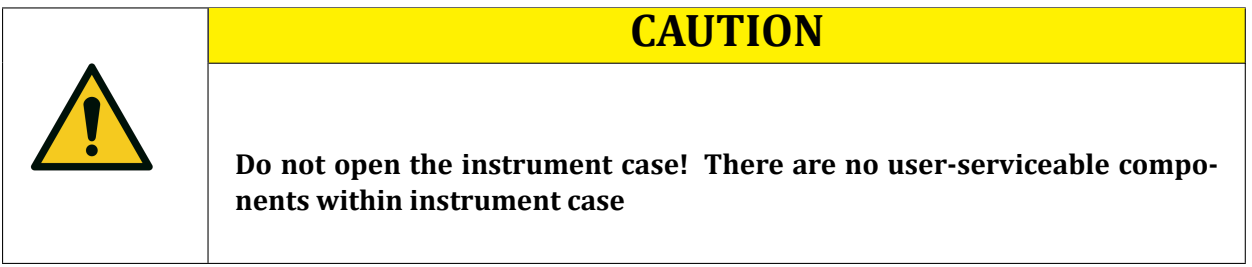

For all work you are going to do, adhere to the applicable safety regulations. Also observe all safety notes given in this document and forward the information to all other users of the product.

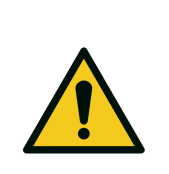

#### **WARNING**

**Failure to operate HOQM20 in the manner intended by Hositrad Holland B.V. can circumvent the safety protection provided by the instrument and may result in personal injury.**

## <span id="page-11-0"></span>**2 TECHNICAL DATA**

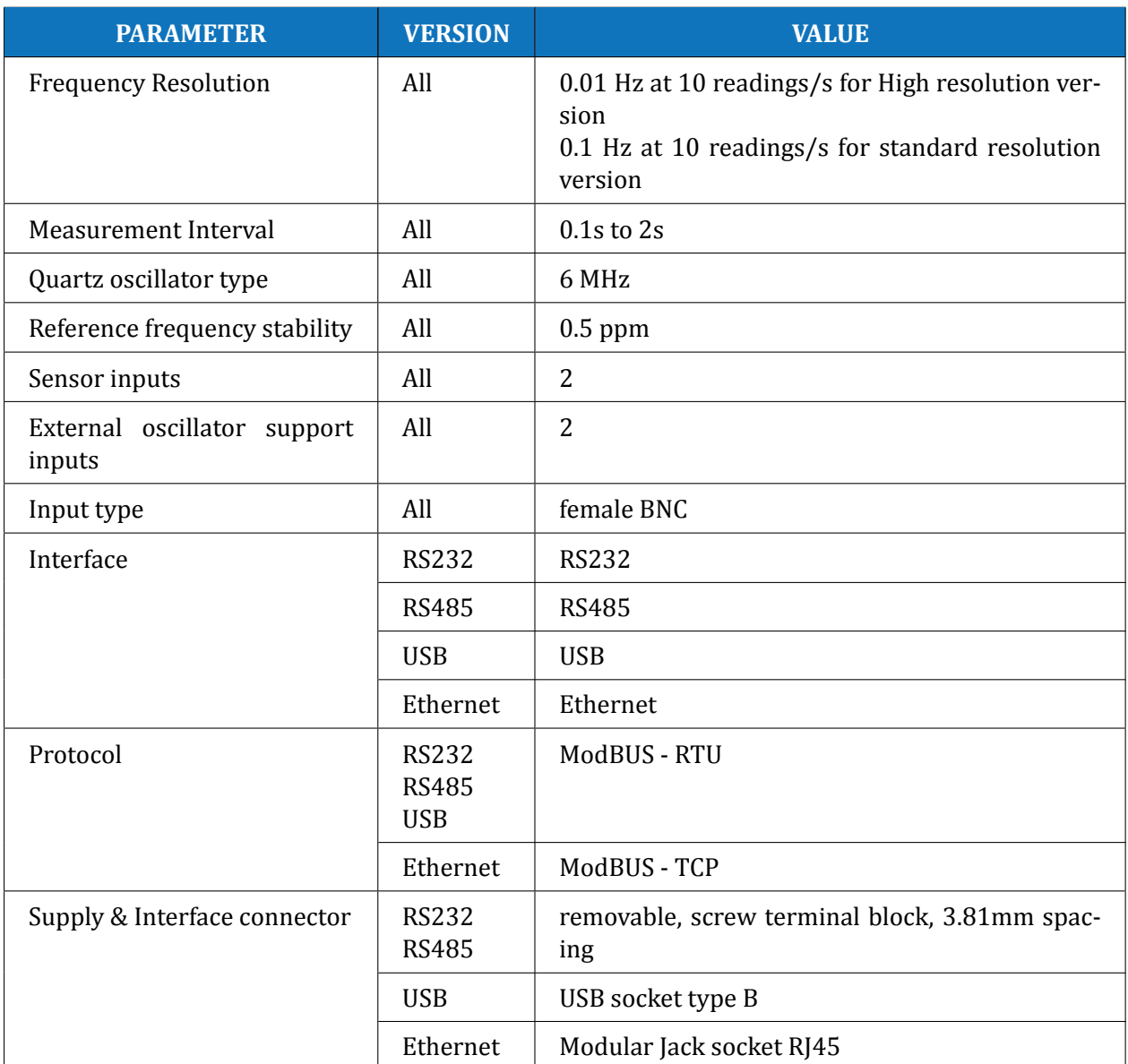

<span id="page-11-1"></span>Table 2.1: Technical specifications

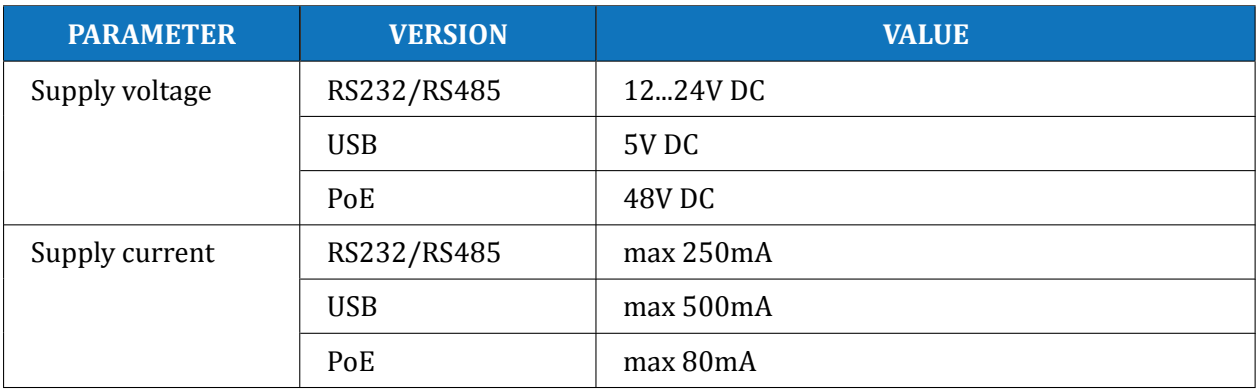

#### <span id="page-12-0"></span>Table 2.2: Power

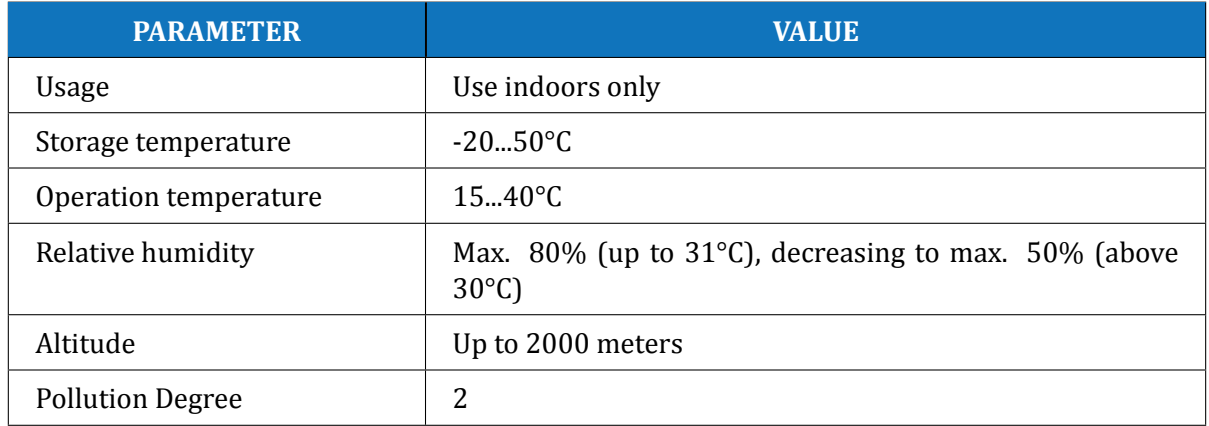

#### <span id="page-12-1"></span>Table 2.3: Operating Environment

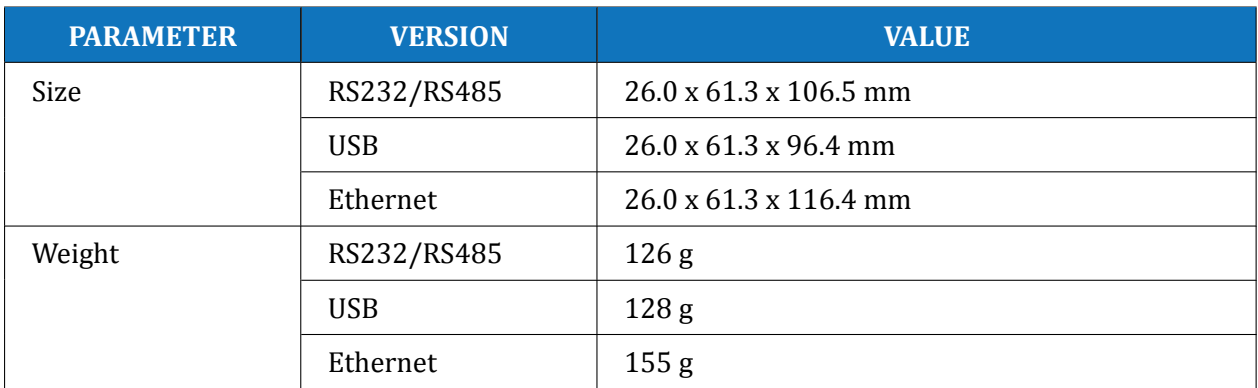

#### <span id="page-12-2"></span>Table 2.4: Dimensions and Weight

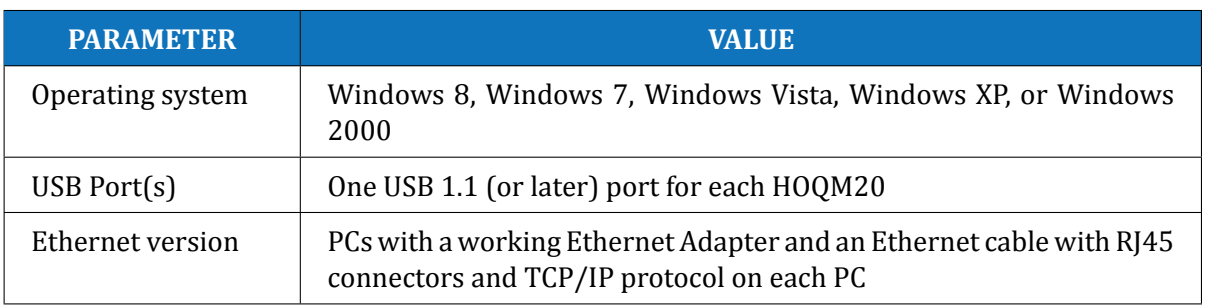

<span id="page-12-3"></span>Table 2.5: Computer Requirements

### <span id="page-13-0"></span>**2.1 External dimensions**

HOQM20 occurs in two types of housings depending on the version of the communication interface. Generally version of Ethernet (PoE) is approx. 20 mm longer than the others.

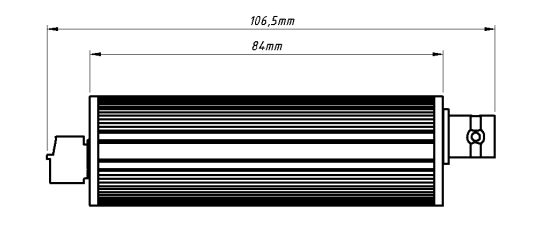

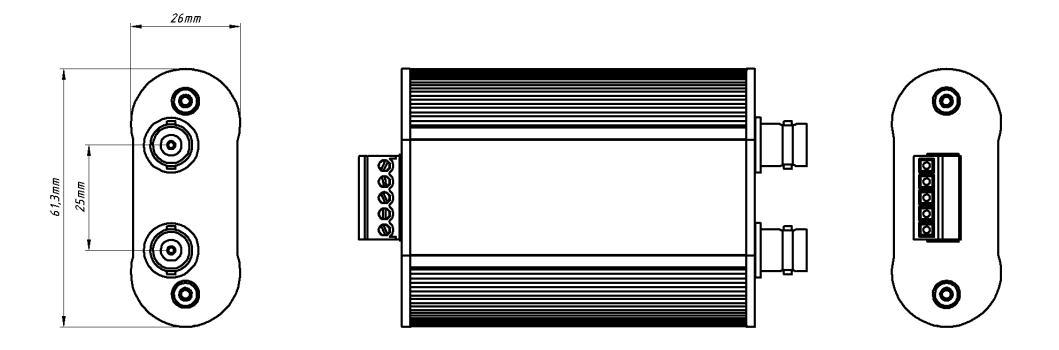

Figure 2.1: External dimensions RS232/RS485 version

<span id="page-13-1"></span>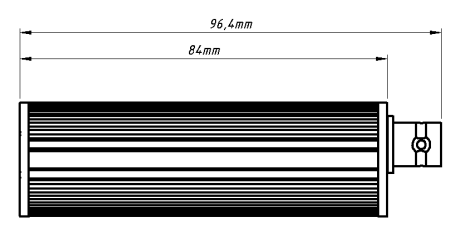

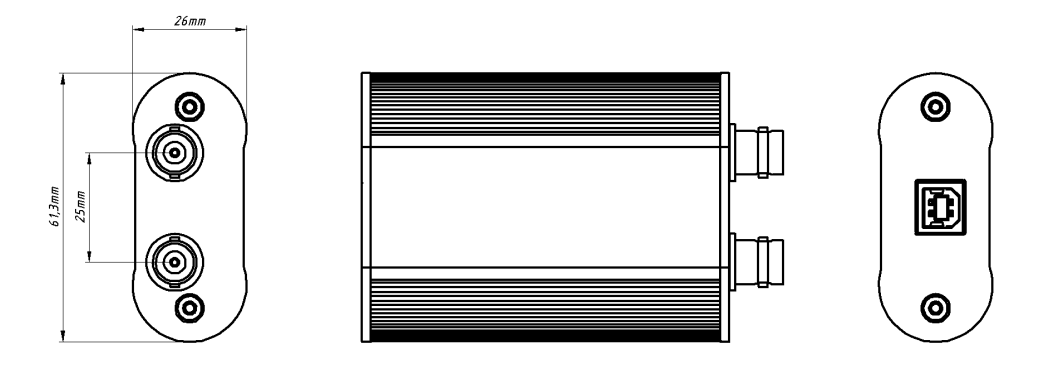

<span id="page-13-2"></span>Figure 2.2: External dimensions USB version

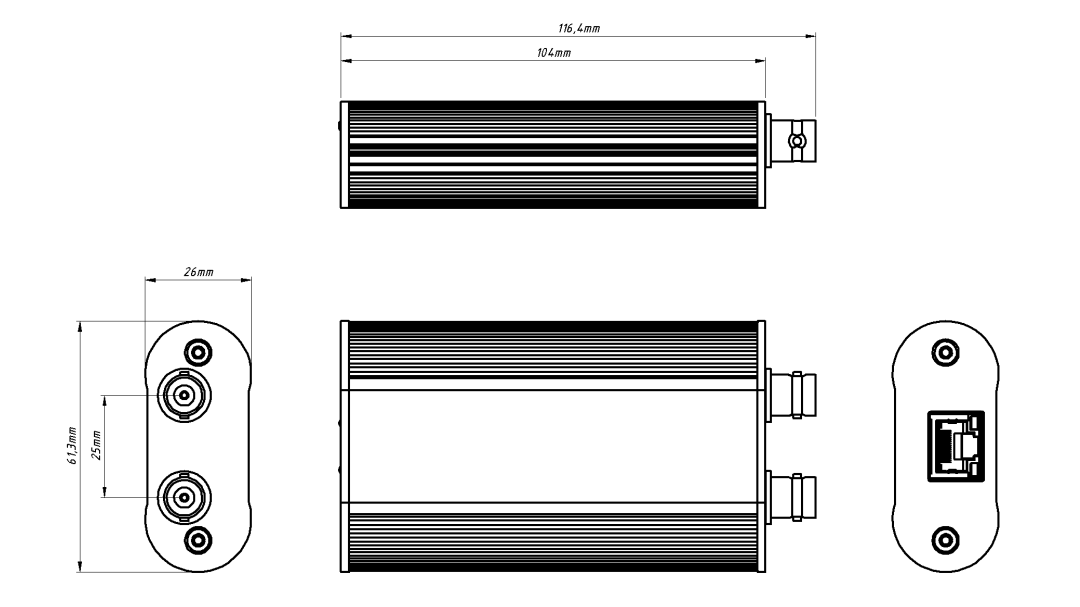

<span id="page-14-0"></span>Figure 2.3: External dimensions Ethernet(PoE) version

Module cooperating with HOQM20 is the external oscillator and the dimensions shown below.

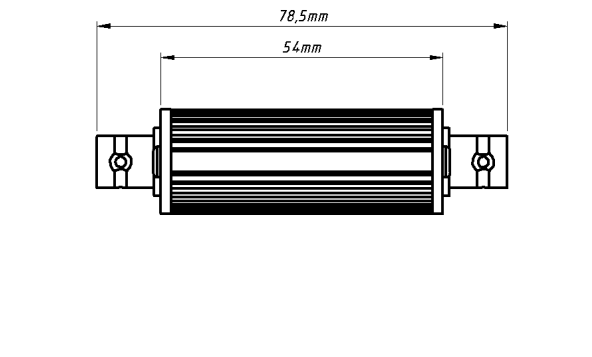

 $20<sub>mm</sub>$ 

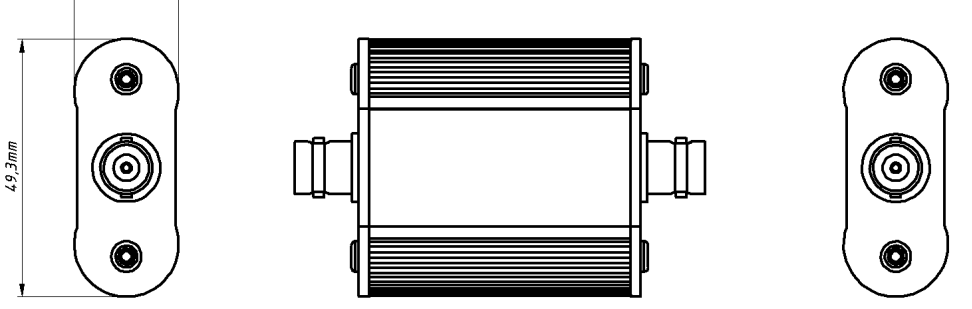

<span id="page-14-1"></span>Figure 2.4: External dimensions External oscillator(EO)

## <span id="page-15-0"></span>**3 INSTALLATION**

This chapter describes the procedures for unpacking, mechanical installation and electrical installation.

### <span id="page-15-1"></span>**3.1 UNPACKING**

- 1. If the HOQM20 has not been removed from its packaging, do so now.
- 2. Carefully examine HOQM20 for damage that may have occurred during shipping. It is especially important to note obvious rough handling on the outside of the container. Immediately report any damage to the carrier and to Hositrad Holland B.V. .

**NOTE:** Do not discard the packaging material until inventory has been taken and installation is successful.

- 3. Refer to the invoice and take inventory.
- 4. To install HOQM20 , see next sections in this Chapter.
- 5. For additional information or technical assistance, contact Hositrad Holland B.V. .

#### <span id="page-16-0"></span>**3.1.1 Package contents**

Compare the contents of the package with the list below appropriate for your version of the hardware device.

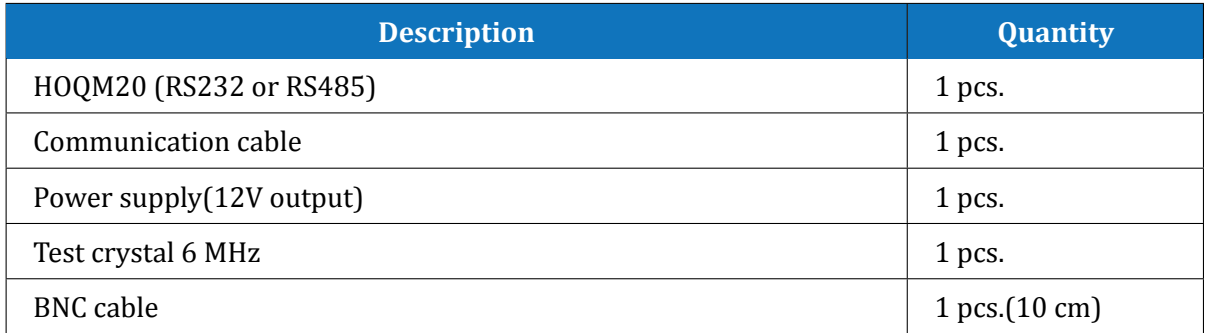

<span id="page-16-1"></span>Table 3.1: Package set - Serial version

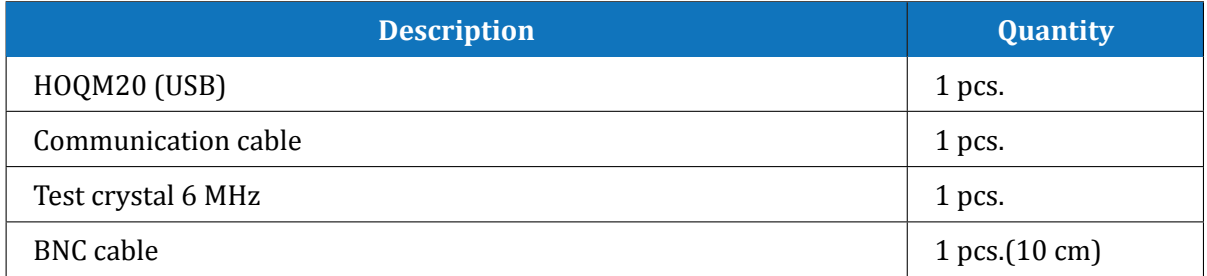

<span id="page-16-2"></span>Table 3.2: Package set - USB version

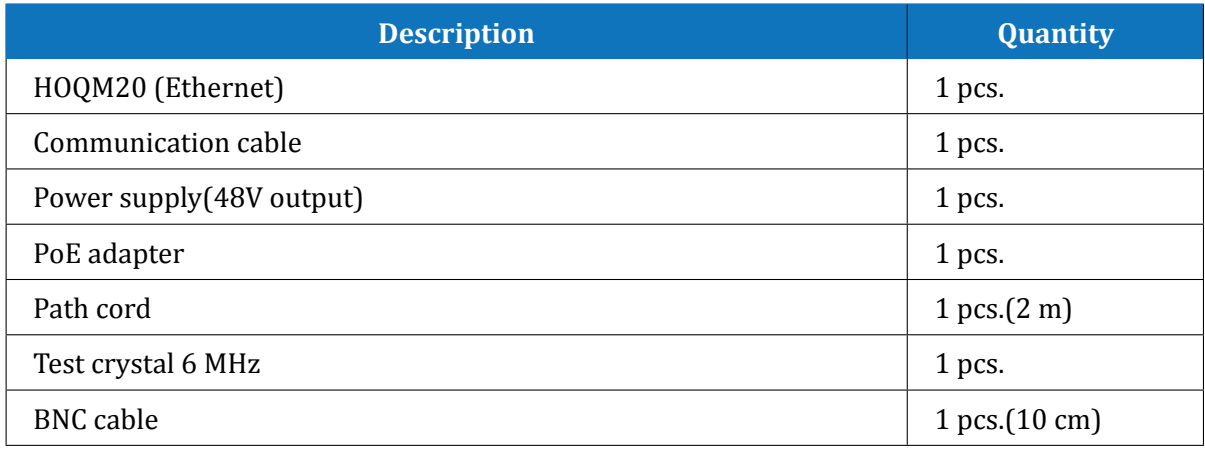

<span id="page-16-3"></span>Table 3.3: Package set - Ethernet(PoE) version

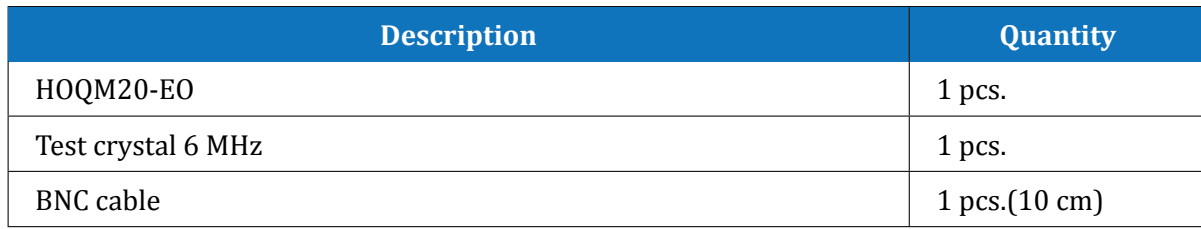

<span id="page-17-4"></span>Table 3.4: Package set - external oscillator

## **3.2 Installation Requirements**

- HOQM20 Monitor
- <span id="page-17-0"></span>• Crystal sensor with feedthrough
- Oscillator kit for the crystal sensor
- Quartz crystals appropriate for the application
- Windows computer meeting minimum specifications (refer to table 2).

## **3.3 HOQM20 Indicators**

<span id="page-17-1"></span>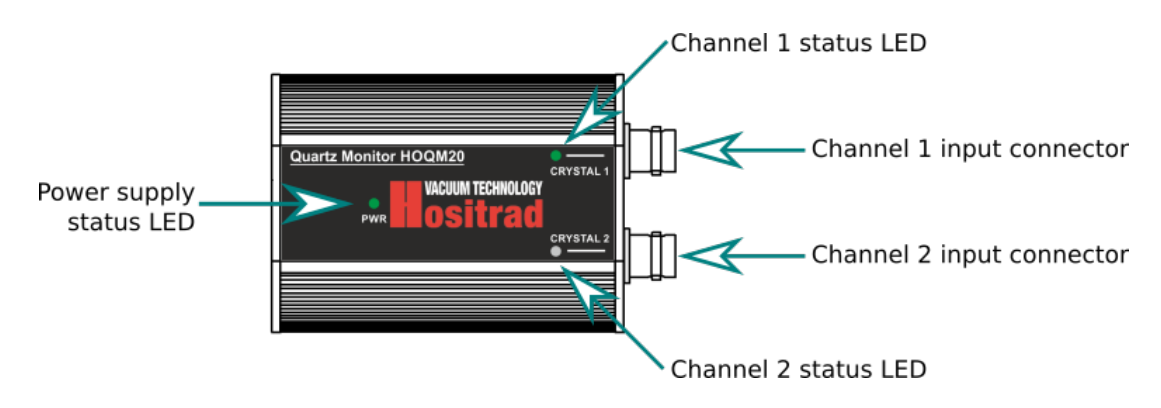

<span id="page-17-5"></span>Figure 3.1: HOQM20 description

The device is equipped with 3 LEDs indicating the current status of the device: **Power**, **Crystal 1** and **Crystal 2**.

#### **3.3.1 Power**

<span id="page-17-2"></span>Illuminated LED indicates that the device is properly powered. If the device is connected to power and the LED is not illuminated, see chapter 9 to determine the possible cause.

#### **3.3.2 Crystal 1/2**

<span id="page-17-3"></span>Illuminated LED(Crystal 1/Crystal 2) indi[ca](#page-62-0)tes that crystal connected to channel is good. This means the operating frequency is in the range 4500000 - 6100000Hz. If crystal is connected but LED is not illuminated, see chapter 9 to determine the possible cause.

## **3.4 CONNECTING TO COMPUTER**

<span id="page-18-0"></span>Depending on the hardware version(Serial/USB/Ethernet) connected to PC runs in a different way. In order to properly connect the device, read appropriate paragraph for your hardware version.

#### **3.4.1 Serial HOQM20 connecting**

- 1. Connect HOQM20 directly to COM port in computer or use any external "USB-Serial" adapter,
- <span id="page-18-1"></span>2. Connect supplied power supply unit to HOQM20 . The power supply provides voltage 12V/0.5A. Optionally connect own DC power supply 12..24V and appropriate output current.
- 3. The HOQM20 will start to work this is indicated by a lighted Power LED.
- 4. The device is available in the installed COM port,
- 5. Setup connection to the device according to the information contained in chapter 5

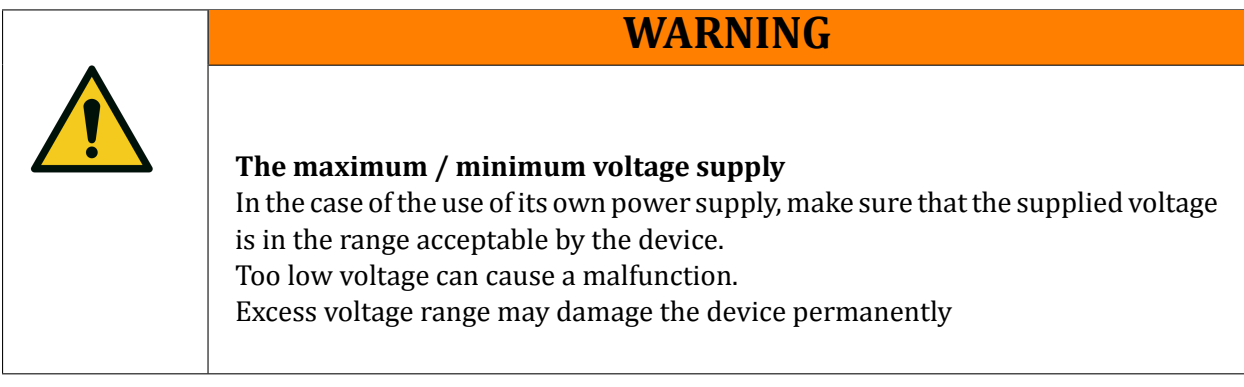

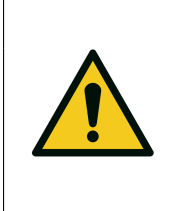

## **WARNING**

#### **The correct polarity of the supply voltage**

When connecting power pay attention to the correct connection of power cables. Reverse polarity can permanently damage the device

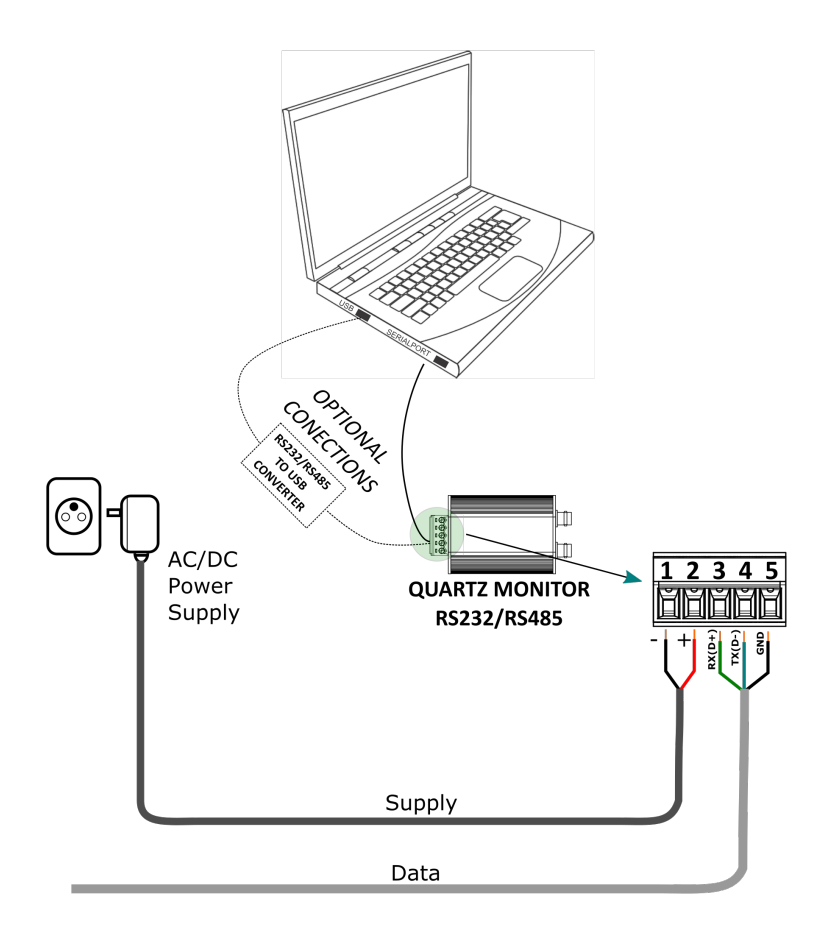

<span id="page-19-1"></span>Figure 3.2: Serial(RS232/RS485) connection

#### **3.4.2 Multi RS485 devices connections**

<span id="page-19-0"></span>The RS485 standard allows one or more instruments to be connected (multi dropped) using a three wire connection. Example wiring diagram see Fig.3.3.

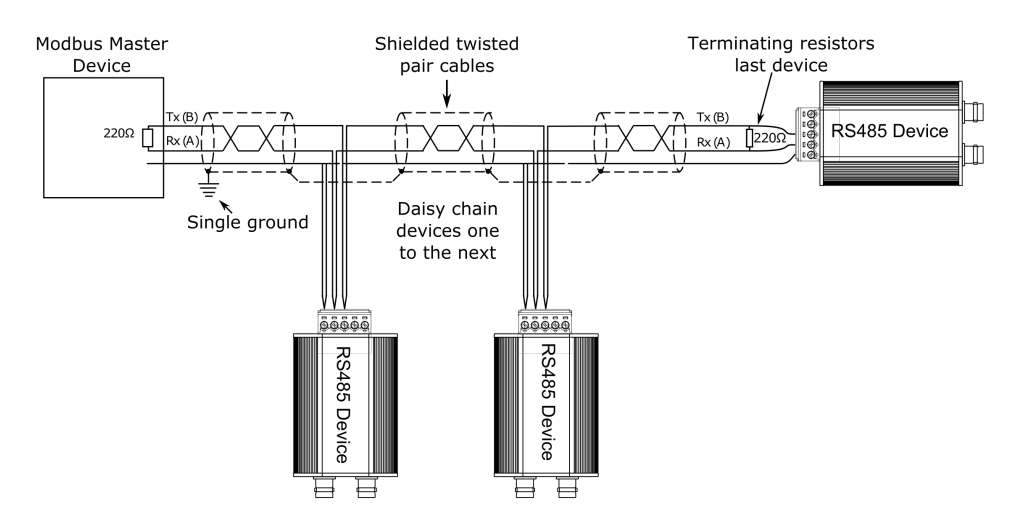

<span id="page-19-2"></span>Figure 3.3: Example diagram for RS485 Communication

### **CAUTION**

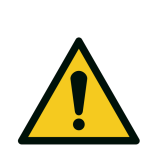

- **• Do not use redundant wires in the communications cable for other signals.**
- Ensure cable runs have sufficient slack to ensure that movement does **not cause abrasion of the insulating sheath.**
- **• Do not over tighten cable clamps to avoid accidental multiple grounding of the screen conductors.**
- **• Ensure that the cable is 'daisy chained' between instruments, i.e. the cable runs from one instrument to the next to the ϐinal instrument in the chain.**

#### **3.4.3 USB HOQM20 connecting**

In order to connect HOQM20 to the computer, perform the following steps:

- <span id="page-20-0"></span>1. Connect HOQM20 to computer using supplied USB type B cable,
- 2. The HOQM20 will start to work this is indicated by a lighted Power LED.
- 3. Install Virtual COM Port Drivers. Detailed procedure for installing drivers, see 7.3.
- 4. The device is available in the installed COM port,
- 5. Setup connection to the device according tot[he i](#page-50-3)nformation contained in chapter 5

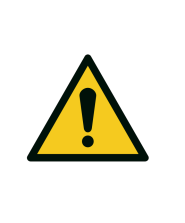

#### **CAUTION**

**USB cable length** The maximum recommended length of USB cable connecting the computer and the device should not be longer than 3m. The use of a longer cable may result in poor performance and is not recommended.

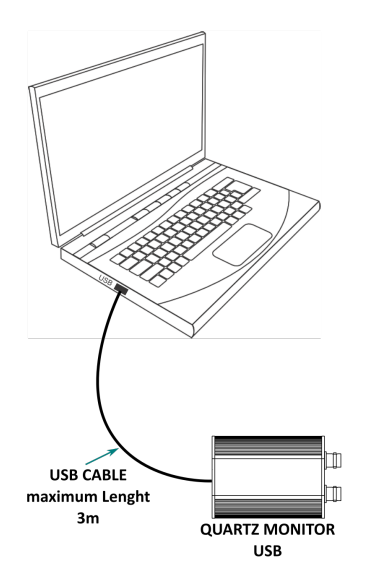

<span id="page-21-1"></span>Figure 3.4: USB connection

#### **3.4.4 Ethernet HOQM20 connecting**

HOQM20 -Ethernet must be properly connected, there are two possible way:

- <span id="page-21-0"></span>1. Direct connection with devices supporting PoE function(picture 3.5)
	- Connect one side of the network cable to the HOQM20 and the other to device with PoE.
	- The HOQM20 will start to work this is indicated by a light[ed P](#page-22-0)ower LED.
- 2. Connection via the included PoE adapter and power supply(picture 3.6), when PoE device is not available.
	- Connect one side of the network cable to the HOQM20 and the other to PoE input in PoE adapter,
	- Connect one side of the network cable to LAN input in PoE adapter,
	- Connect the power supply to the power socket in PoE adapter, and the other end into an electrical outlet.
	- The HOQM20 will start to work this is indicated by a lighted Power LED.

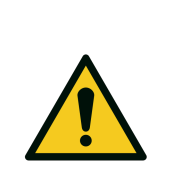

### **CAUTION**

HOQM20 -Ethernet version out of the box is factory configured to static network settings. The default IP address is 192.168.0.200, and the default Subnet Mask is 255.255.255.0. These values can be changed as required For detail information see section 4.3.

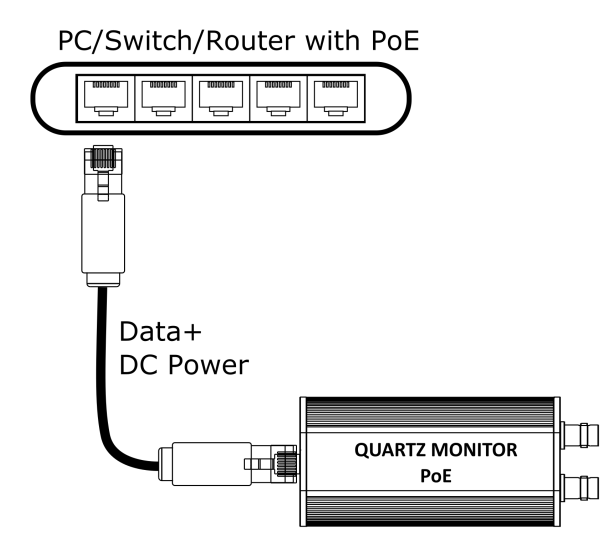

<span id="page-22-0"></span>Figure 3.5: HOQM20 -PoE simple connection

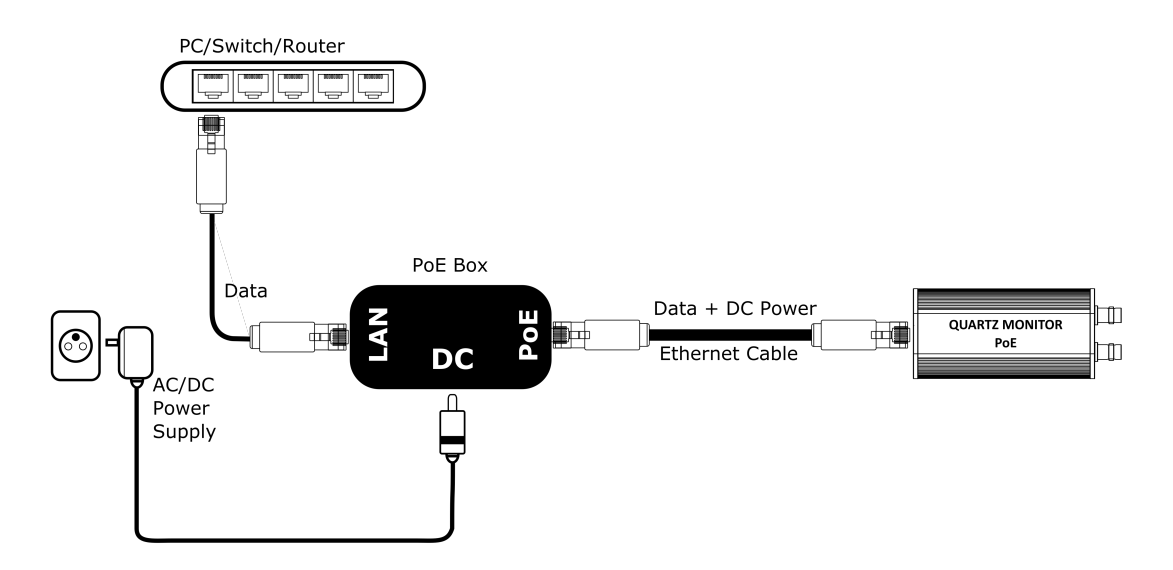

<span id="page-22-1"></span>Figure 3.6: HOQM20 -PoE via adapter connection

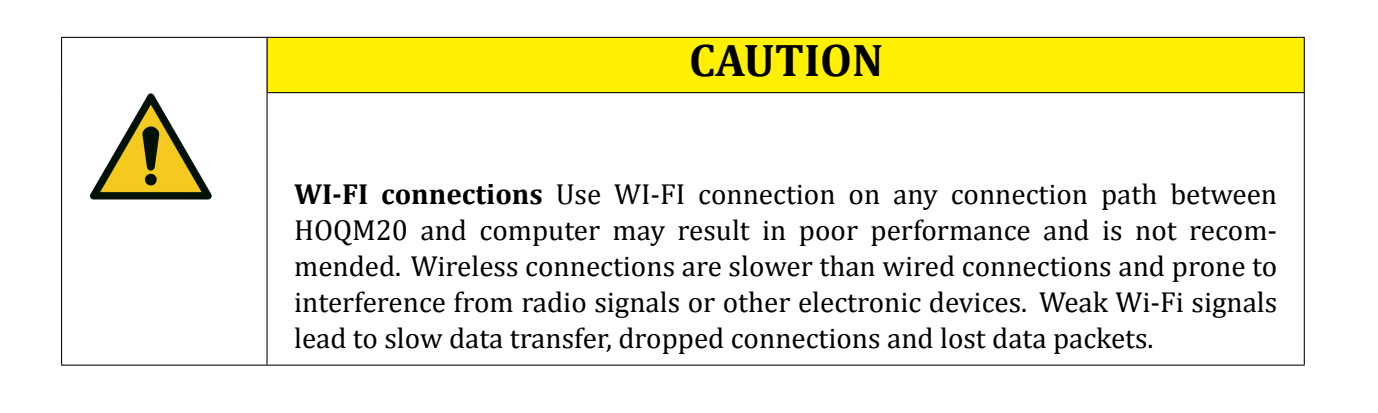

## **3.5 System Connections**

<span id="page-23-0"></span>Depending on the needs QM20 can be connected to a vacuum system in several ways. Pay attention to the functionality of the individual channels:

- Measuring **channel 1** is a channel universal. It can be configured to work with external or internal oscillator.
- Measuring **channel 2** is a channel permanently configured to work with external oscillator.

For detail information how to change **channel 1** function see section 4.5. The default software setting for **channel 1** is to use the internal oscillator. To connect an external oscillator to the **channel 1** you must first correctly configure it by software settings.

Below is a sample configuration that uses both channels. It is also p[ossi](#page-30-0)ble to work with only one measurement channel, while the other remains unconnected.

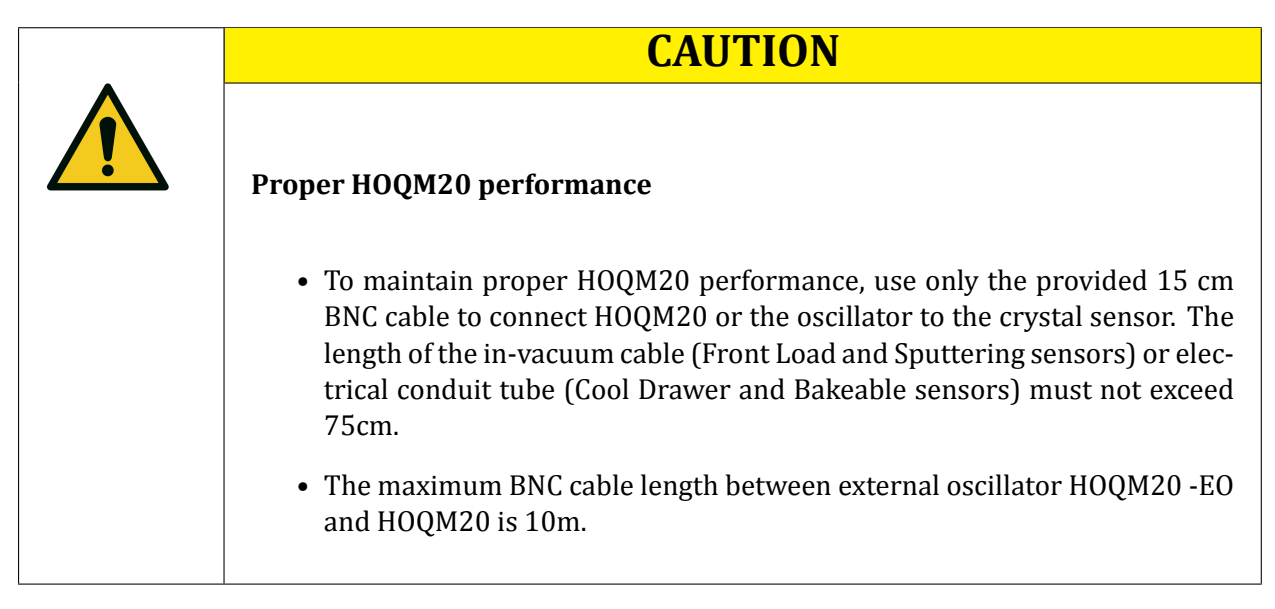

## **3.6 HOQM20 sockets**

<span id="page-23-1"></span>The device has connectors for:

- connecting to microbalance/or external oscillator,
- communication
- power supply

#### **3.6.1 BNC connector**

Each module is equipped with two BNC connectors, which are used to connect Monitor to External oscillator or directly to crystal sensor.

#### <span id="page-23-2"></span>**3.6.2 USB connector**

<span id="page-23-3"></span>This is a standard USB type B is used for data transmission and power supply unit.

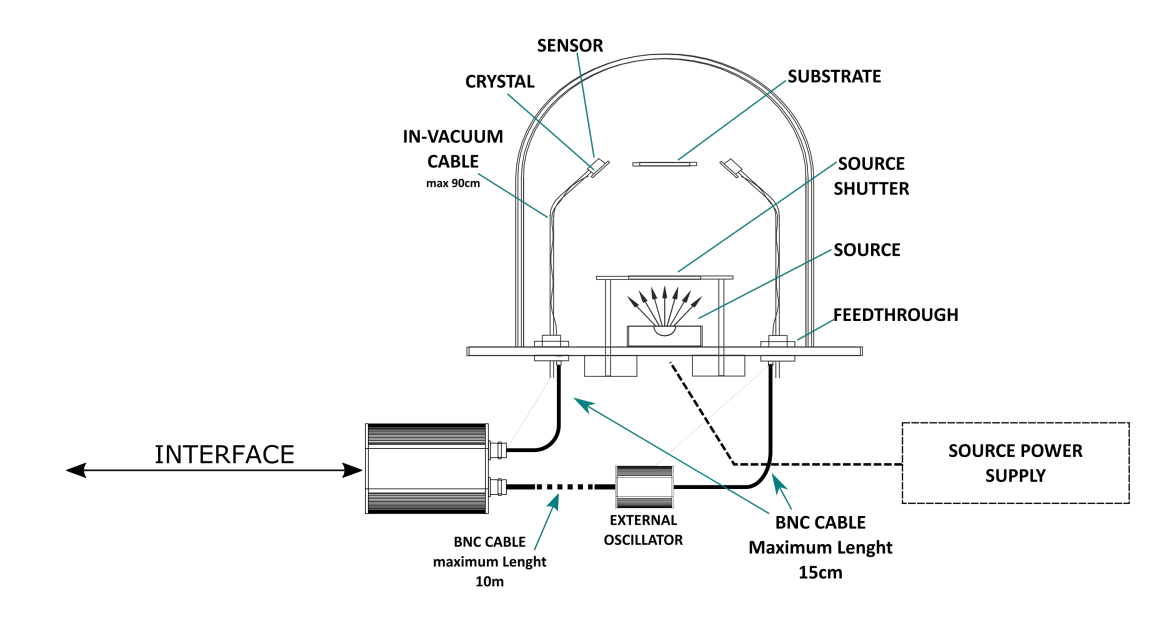

<span id="page-24-0"></span>Figure 3.7: Channel 1 with internal oscillator, channel 2 external oscillator - example connection

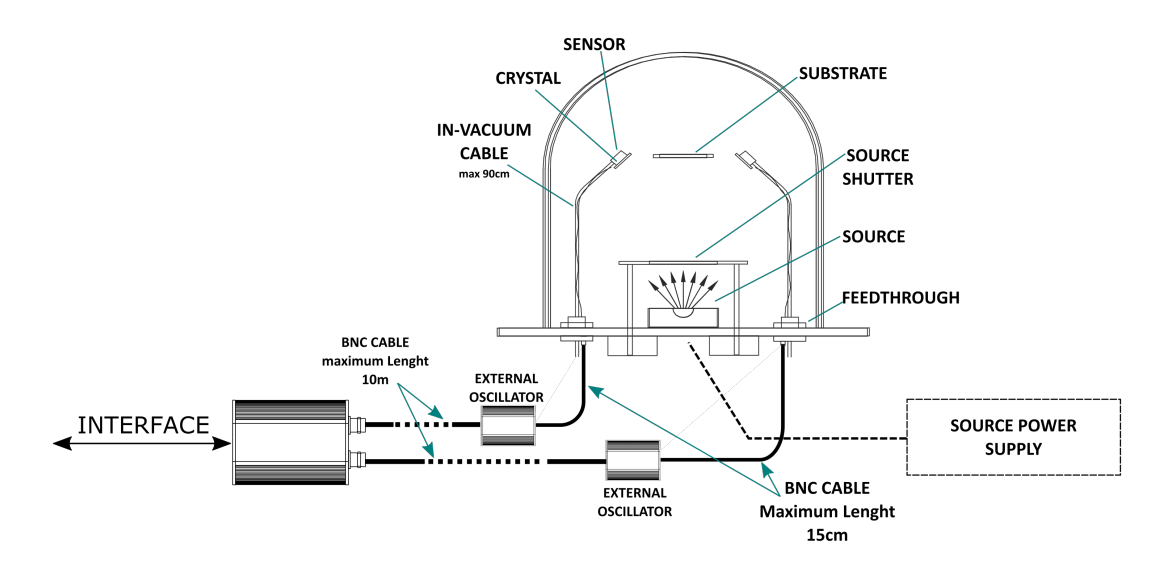

<span id="page-24-1"></span>Figure 3.8: Both channels with external oscillator - example connection

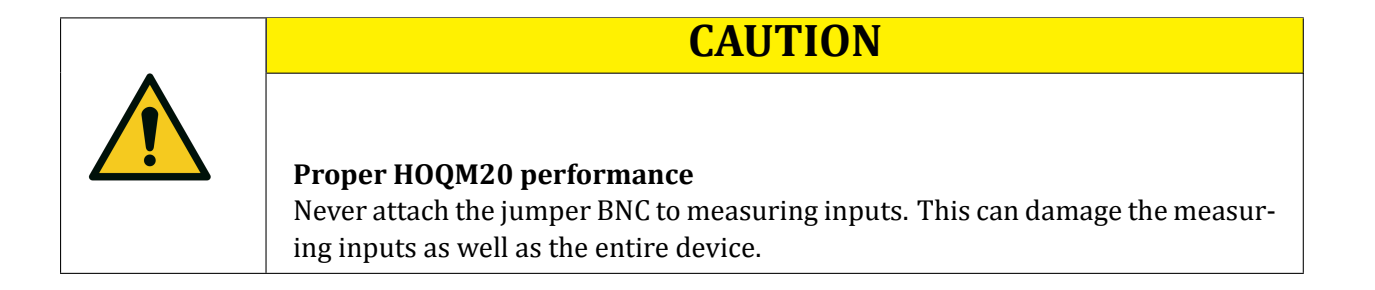

#### <span id="page-25-0"></span>**3.6.3 Terminal Block Connector**

Terminal block connector(3.81 pitch spacing) provides pins for communication and power supply. See table and picture below for details information. Depending on the hardware version, pins 3 and 4 meet a different function.

<span id="page-25-3"></span>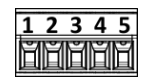

Figure 3.9: Terminal block connector

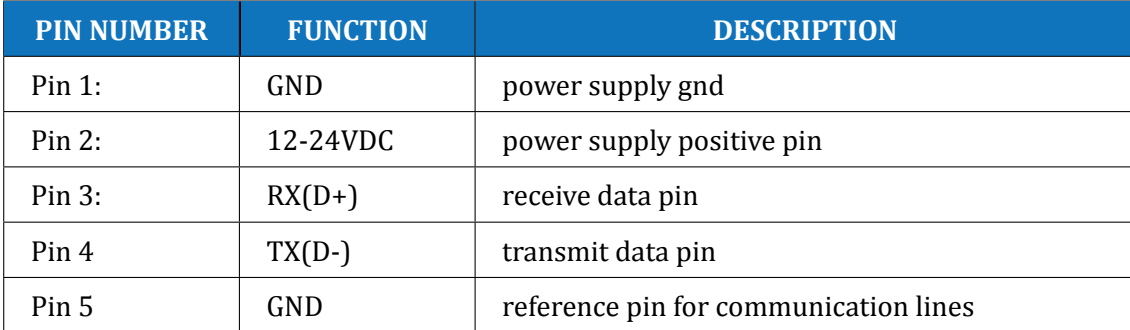

<span id="page-25-2"></span>Table 3.5: Terminal block pin description

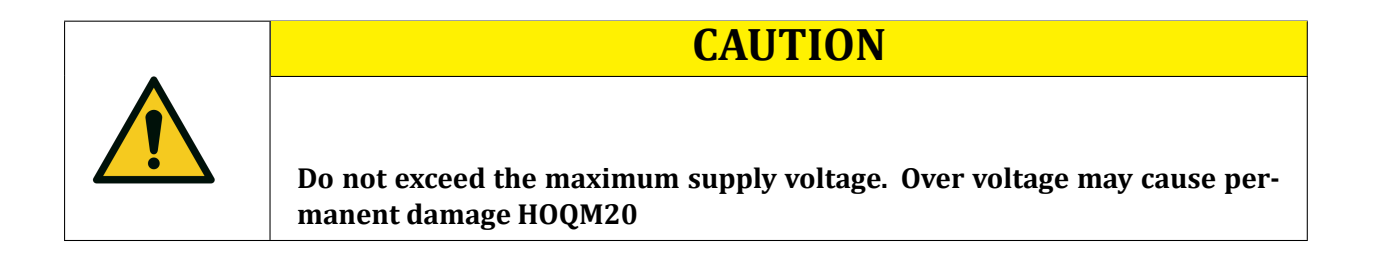

#### <span id="page-25-1"></span>**3.6.4 RJ45 and Reset button**

The connection panel HOQM20 Ethernet version includes RJ45 socket and Reset button.

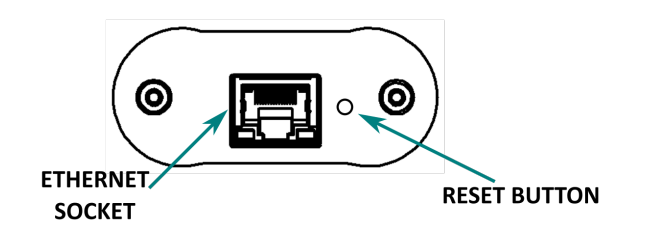

<span id="page-25-4"></span>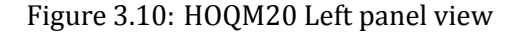

#### **3.6.4.1 RJ45 Connector**

RJ45 connector is used for data transmission and power HOQM20 .

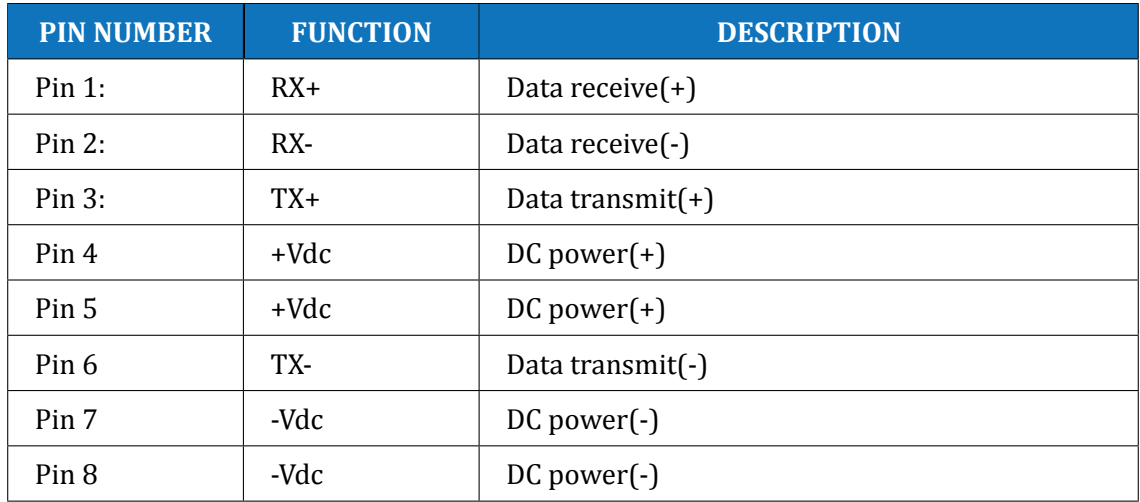

<span id="page-26-0"></span>Table 3.6: RJ-45 Connector Pinout(Data & Power)

#### **3.6.4.2 Reset button**

The button is located next to RJ45 socket. It is used to put the device in firmware update mode and restore factory settings. For detail information see section 7.7.

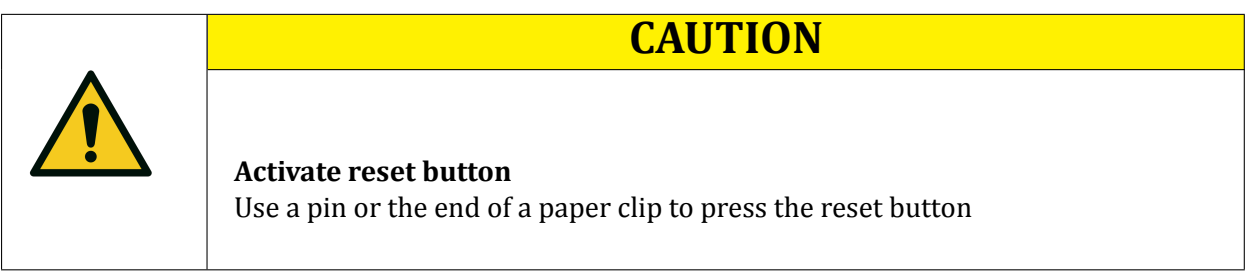

### <span id="page-27-0"></span>**3.7 External Oscillator**

An external oscillator HOQM20-EO can be used for applications where HOQM20 must be located farther away from the feedthrough.

Connecting to the HOQM20 :

- 1. Connect one end of the oscillator cable(coaxial cable) to selected HOQM20 sensor connector.
- 2. Connect the other end of the oscillator cable(coaxial cable) to BNC connector on the external oscillator(HOQM20-EO ) labelled **INSTRUMENT**
- 3. Connect one end of the 10cm BNC cable to the BNC connector on the external oscillator(HOQM20- EO ) labelled **SENSOR**.
- 4. Connect the other end of the 10cm BNC cable to the BNC connector on the feedthrough
- 5. If external oscillator is connected to Channel 1, then make sure that it has been configured to work with an external oscillator.

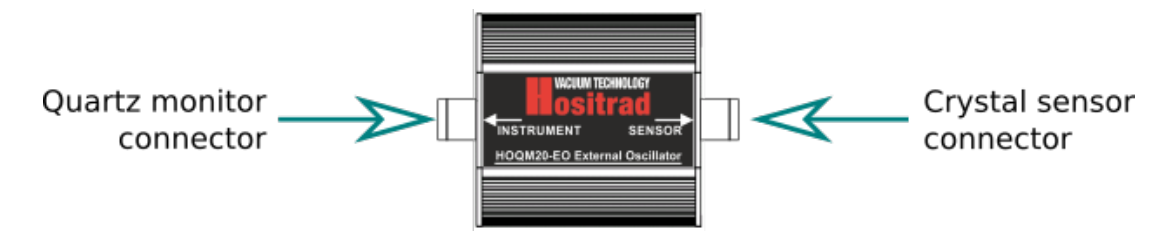

<span id="page-27-2"></span>Figure 3.11: HOQM20-EO connectors

### <span id="page-27-1"></span>**3.8 TEST DEVICE**

In order to verify proper functionality of the HOQM20 , connect test quartz to the measuring channel input. After connecting the test quartz, the properly functioning device will indicate by lighted crystal LED onto HOQM20 case and measurement frequency are similar to 6000000 Hz.

## **4 USING DEVICE**

## <span id="page-28-0"></span>**4.1 Change baudrate**

<span id="page-28-1"></span>To change the default speed serial transmission must modify the registry value at 0x22 and reset the device to apply the changes.

- 1. Establish communication with the device.
- 2. Change value in register 0x22 to value corresponding to the desired speed transmission. Baudrate:
	- $\cdot$  0 2400 bps
	- $1 4800$  bps
	- 2 9600 bps
	- $3 19200$  bps
	- $-4 38400$  bps
	- $5 57600$  bps
	- 6 115200 bps (default value)
- 3. Reset device for apply changes. See section 7.4 to read more information about reset device procedures.
- 4. Establish a connection to the new baud rate.

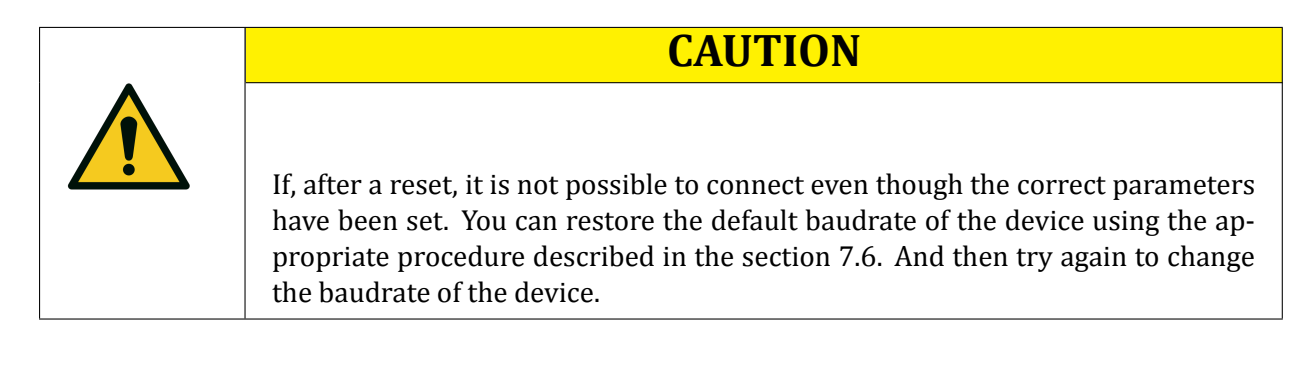

## **4.2 Change device address**

This functionality is only available in HOQM20 with serial interface RS485 version. It allows you to change the default device address equal '1' to any address in the range from 1 to 254. To change the address of the device, modify the contents of the register 0x21 and reset the device to apply the changes.

For version QM20 with serial interface RS232 and USB change of address it is not possible. This address is fixed equal to 1.

1. Establish communication with the device.

- 2. Change value in register 0x21 to desired device address.
- 3. Reset device for apply changes. See section 7.4 to read more information about reset device procedures.
- 4. Connect to the device at the new address.

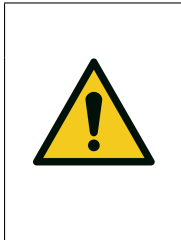

**CAUTION**

If, after a reset, it is not possible to connect even though the correct parameters have been set. You can restore the default address of the device using the appropriate procedure described in the section 7.6. And then try again to change the address of the device.

## **4.3 Change default network configuration**

Network default settings version with Ethernet interface can be changed by modifying the registry in range 0x31 to 0x36 and 0x3A.

- 1. Connect HOQM20 directly to the local PC using included adapter for power supply
- 2. Configure the static network parameters in your PC. IP address is 192.168.0.2 Subnet Mask is 255.255.255.0.
- 3. Run the Ping command in the command prompt to verify the network connection between your PC and the HOQM20 . If the result displayed is similar to the Figure , it means the connection between your PC and the HOQM20 has been established well.
- 4. Using the MODBUS protocol, change the network settings(register 0x31 to 0x36 or 0x3A)
- 5. Enable DHCP set register 0x3A to '0x0001' value and go to step 10 or go to next step for configure static IP and net mask.
- 6. To setup own static network settings follow steps below
- 7. Write new IP address(*aaa.bbb.ccc.ddd*) to registers 0x31(part aa[a an](#page-29-0)d bbb) and 0x32(part ccc and ddd). For detail information see external document: *QM\_Register\_Map*.
- 8. Write new Mask addres (*aaa.bbb.ccc.ddd*) to registers 0x33(part aaa and bbb) and 0x34(part ccc and ddd). For detail information see external document: *QM\_Register\_Map*.
- 9. Writing gateway address is possible but not necessary.
- 10. Save network settings in non-volatile memory by write 0x0001 to register 0x43.
- <span id="page-29-0"></span>11. Reset device for apply changes. See section 7.4 to read more information about reset device procedures.

## **CAUTION**

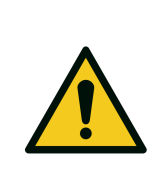

If, after a reset, it is not possible to connect even though the correct parameters. You can restore the default network settings using the appropriate procedure described in the section 7.7. And then try again to change device address

## **4.4 Change default bootlo[ade](#page-60-0)r address**

Bootloader in HOQM20 -Ethernet is default run with static IP=192.168.0.200. Default bootloader address can be change to another **static** value by change registers 0x3C - 0x42. Register 0x42 is responsible for selecting network configuration. For detail information see external document: *QM\_Register\_Map*

- 1. Establish connection to the device.
- 2. Using the MODBUS protocol, change the network settings(register 0x3C to 0x42)
- 3. Write new IP address(*aaa.bbb.ccc.ddd*) to registers 0x3C(part aaa and bbb) and 0x3D(part ccc and ddd).
- 4. Write new Mask addres (*aaa.bbb.ccc.ddd*) to registers 0x3E(part aaa and bbb) and 0x3F(part ccc and ddd).
- 5. Writing gateway address is possible but not necessary.
- 6. Write 0x0001 value to register 0x42 for run booloader by parameters storing in registers 0x3C-0x41. If register 0x42 value is equal 0x0000 then booloader run with default network settings.
- 7. Save network settings in non-volatile memory by write 0x0001 to register 0x43.
- 8. Reset device for apply changes. See section 7.4 to read more information about reset device procedures.

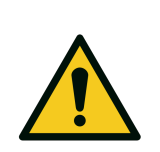

## **Bootloader network settings**

For the bootloader can only set a static IP address/netmask/gateway. It is not possible to run a DHCP.

**[C](#page-51-0)AUTION**

## **4.5 Switching between external/internal oscillator**

#### <span id="page-30-0"></span>**To switch the channel 1 in external oscillator mode:**

1. Switch OFF HOQM20 (disconnect power supply),

- 2. Connect HOQM20-EO to channel 1,
- 3. Connect HOQM20-EO to to the sensor feedthrough,
- 4. Switch ON HOQM20 ,
- 5. The POWER indicator on HOQM20 illuminates
- 6. Establish connection to the device.
- 7. Set the Holding Register 0x06 value to 0x0001.
- 8. HOQM20 channel 1 is now working in external oscillator mode.
- 9. The CRYSTAL indicator for channel connected to quartz illuminates.

For details information about remote control connection, see chapter 5.

#### **To switch the channel 1 in internal oscillator mode:**

- 1. Switch OFF HOQM20 (disconnect power supply),
- 2. Use the (provided) 10 cm BNC cable to connect HOQM20 directly to the sensor(sensors) feedthrough.
- 3. Switch ON HOQM20 ,
- 4. The POWER indicator on HOQM20 illuminates
- 5. Establish connection to the device.
- 6. Set the Holding Register 0x06 value to 0x0000.
- 7. HOQM20 channel 1 is now working in internal oscillator mode.
- 8. The CRYSTAL indicator for channel connected to quartz illuminates.

#### **4.6 Change measurement window size**

<span id="page-31-0"></span>Depending of used vacuum application HOQM20 allow to change windows size for frequency measurement. A small window size value(100ms) corresponds to a greater amount of measurements per second(10/s).

Windows size is setup independent for each channel. Value is write in milliseconds value as integer in rage 100 to 2000.

- 1. Establish communication with the device.
- 2. Change register 0x04(for channel 1)/0x14(for channel 2) value.
- 3. Entered value immediately changes windows size.

## **4.7 Measurement filtering**

<span id="page-32-0"></span>The filter calculates the average frequency for the specified crystal source for more accurate readings. See "Register Map" document for more details about the filter's operation. Parameters responsible for the filtration process are:

- FIFO filter(0 64) The FIFO is used to store several readings from the crystal. The Filter value specifies how many previously recorded values are used in the average calculation. Filter value set to 0 mean no filtering.
- Alpha filtering ON Specifies if the alpha filter should be used. It allows for stronger filtration but introduces a delay in the measurement path.
- Alpha filter value The alpha filter value is used to set how much weight to give the average of the FIFO Filter compared to the averaging of the last FIFO values read. (0.01 = Weigh previously recorded values heavily, 1.00 = Do not give weight to previous calculations in the filter at all). See Figure 4.1 for an example of dataflow.

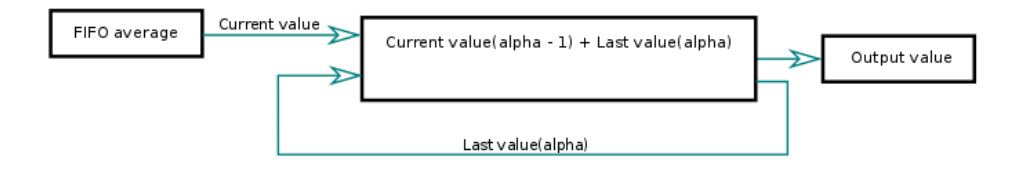

<span id="page-32-1"></span>Figure 4.1: Alpha Calculation

## <span id="page-33-0"></span>**5 OPERATION - REMOTE CONTROL**

This chapter describes the communication interface.

The Modbus protocol is a well-established industry standard. It is commonly found in data loggers and PLCs. HOQM20 has enabled Modbus-RTU or Modbus-TCP. For information specific to the Modbus Protocol, you can refer to: http://www.modbus.org/specs.php.

### <span id="page-33-1"></span>**5.1 Modbus RTU Implementation**

This implementation is designed to provide a popular data exchange format connecting these instruments to both Hositrad Holland B.V. and foreign master devices. The Modbus RTU allows the instrument to be a citizen on a data link shared with other devices that subscribe to the Modbus RTU(Remote Terminal Unit) specification.

Controllers communicate using a master–slave technique, in which only one device (the master) can initiate transactions (called 'queries'). The other devices (the slaves) respond by supplying the requested data to the master, or by taking the action requested in the query. Typical master devices include host processors and programming panels. Typical slaves include programmable controllers. The master can address individual slaves, or can initiate a broadcast message to all slaves. Slaves return a message (called a 'response') to queries that are addressed to them individually. Responses are not returned to broadcast queries from the master.

#### <span id="page-33-2"></span>**5.1.1 General Modbus RTU frame format**

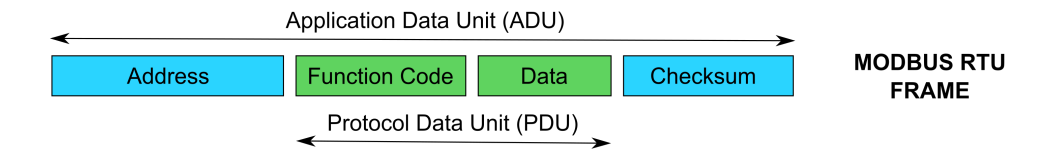

<span id="page-33-4"></span>Figure 5.1: Modbus RTU frame format

Between messages, the RS-485/232 link is in a high impedance state. During this time receiving devices are more susceptible to noise generated false start of messages. Although noise-generated messages are rejected due to address, framing, and CRC checking, they can cause the loss of a good message when they are included in the message stream. In the slave, the transmitting device enables its transmitter line driver and forces an idle line state onto the link for three character time slots prior to transmitting. This action forces termination of any noise generated messages and improves message frame synchronization.

#### <span id="page-33-3"></span>**5.1.2 Modbus TCP frame format**

The Modbus commands and user data are themselves encapsulated into the data container of a TCP/IP telegram without being modified in any way. However, the Modbus error checking field (checksum) is not used, as the standard Ethernet TCP/IP link layer checksum methods are instead used to guaranty data integrity. Further, the Modbus frame address field is supplanted by the unit identifier in Modbus TCP/IP, and becomes part of the Modbus Application Protocol (MBAP) header.

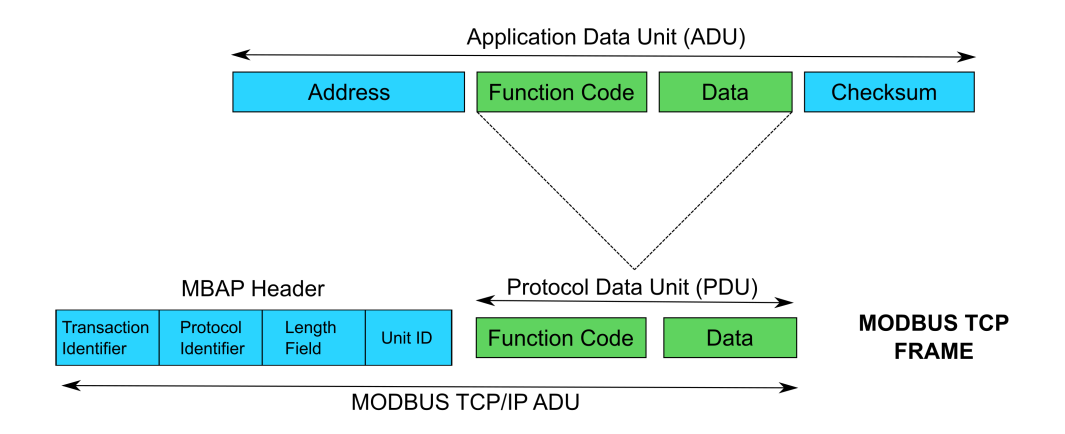

<span id="page-34-2"></span>Figure 5.2: Modbus TCP frame format

A dedicated header is used on TCP/IP to identify the MODBUS Application Data Unit. It is called the MBAP header (MODBUS Application Protocol header). This header provides some differences compared to the MODBUS RTU application data unit used on serial line:

- The MODBUS 'slave address' field usually used on MODBUS Serial Line is replaced by a single byte 'Unit Identifier' within the MBAP Header. The 'Unit Identifier' is used to communicate via devices such as bridges, routers and gateways that use a single IP address to support multiple independent MODBUS end units.
- All MODBUS requests and responses are designed in such a way that the recipient can verify that a message is finished. For function codes where the MODBUS PDU has a fixed length, the function code alone is sufficient. For function codes carrying a variable amount of data in the request or response, the data field includes a byte count.
- When MODBUS is carried over TCP, additional length information is carried in the MBAP header to allow the recipient to recognize message boundaries even if the message has been split into multiple packets for transmission. The existence of explicit and implicit length rules, and use of a CRC-32 error check code (on Ethernet) results in an infinitesimal chance of undetected corruption to a request or response message

#### <span id="page-34-0"></span>**5.1.3 Function Codes - Read Input Registers**

Function code 03 is used to read the binary contents of input registers in the slave referenced. The specific supported registers available in an instrument or available via one Function Code 03 message is instrument-model specific. When a master station requests a register that is not supported by the specific device the slave will respond with zeros for that register.

#### <span id="page-34-1"></span>**5.1.4 Modbus RTU Exception Codes**

When a master device sends a query to a slave device it expects a normal response. One of four possible events can occur from the master's query:

• Slave device receives the query without a communication error and can handle the query normally. It returns a normal response.

- Slave does not receive the query due to a communication error. No response is returned. The master program will eventually process a time-out condition for the query.
- Slave receives the query but detects a communication error (parity, LRC or CRC). No response is returned. The master program will eventually process a time-out condition for the query.
- Slave receives the query without a communication error but cannot handle it (i.e., request is to a nonexistent coil or register). The slave will return with an exception response informing the master of the nature of the error (Illegal Data Address.)

The exception response message has two fields that differentiate it from a normal response:

#### • **Function Code Field:**

In a normal response, the slave echoes the function code of the original query in the function code field of the response. All function codes have a most-significant bit (MSB) of 0 (their values are below 80 hex). In an exception response, the slave sets the MSB of the function code to 1. This makes the function code value in an exception response exactly 80 hex higher than the value would be for a normal response. With the function code's MSB set, the master's application program can recognize the exception response and can examine the data field for the exception code.

• **Data Field:**

In a normal response, the slave may return data or statistics in the data field. In an exception response, the slave returns an exception code in the data field. This defines the slave condition that caused the exception.

#### <span id="page-35-0"></span>**5.1.5 Modbus Communication**

HOQM20 uses Modbus Holding Register Functions ONLY. All HOQM20 data is accessed by using the Modbus Holding Register functions. There are no coils or discrete inputs to be read. The only Modbus commands are read and write Holding Registers.

Modbus Functions:

- Function 01 (0x01) Read Coils not used
- Function 02 (0x02) Read Discrete Inputs not used
- **Function 03 (0x03) Read Holding Registers used**
- Function 04 (0x04) Read Input Registers not used
- Function 05 (0x05) Write Single Coil not used
- **Function 06 (0x06) Write Single Register used**
- Function 15 (0x0F) Write Multiple Coils not used
- Function 16 (0x10) Write Multiple Registers not used

## **5.2 USB connection**

<span id="page-36-0"></span>Although HOQM20 connects via USB, it integrates as a virtual serial port. Therefore, HOQM20 may be opened, read from, and written to just like any serial port. HOQM20 USB uses the Modbus-RTU for communication. Default values:

- Baudrate:  $115.2$ kbit/s(register 0x22 value = 0x06),
- Device address(fixed): 1(register  $0x21$  value =  $0x01$ ),

## **5.3 Serial connection**

<span id="page-36-1"></span>A data communication protocol defines the rules and structure of messages used by all devices on a network for data exchange. This protocol also defines the orderly exchange of messages, and the detection of errors. Modbus defines a digital communication network to have only one MASTER and one or more SLAVE devices. Either a single or multi-drop network is possible. The two types of communications networks are illustrated in the diagram below;

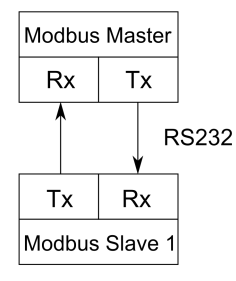

Figure 5.3: Block diagram for single connection

<span id="page-36-2"></span>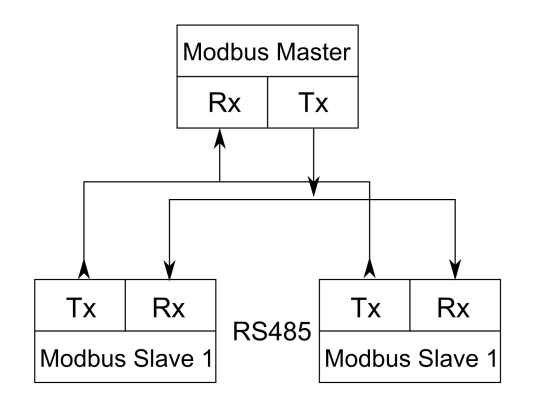

<span id="page-36-3"></span>Figure 5.4: Block diagram for multi-drop communication

Default values:

- Baud rate:  $115.2$ kbit/s(register 0x22 value = 0x06),
- Device address:  $1$ (register 0x21 value = 0x01),

Baud rate can be changed to another value by write correct value to register 0x22. Device address can be changed only for RS485 version(for RS232 is fixed to 1). See section 4.2 for step-by-step device address change procedure description.

#### <span id="page-37-0"></span>**5.4 Ethernet connection**

Default network configuration is:

- IP: 192.168.0.200 (stored in registers 0x31-0x32)
- SN: 255.255.255.0 (stored in registers 0x33-0x34)
- GW: 192.168.0.1 (stored in registers 0x35-0x36)
- DHCP: OFF (stored in registers 0x3A)
- MAC address: unique number of the network interface, the value is read-only (stored in registers 0x37-0x39)

#### <span id="page-37-1"></span>**5.5 Register Map Overview**

Register map is contained in a separate document called*QM Register Mapping*. Refer to it for more information.

## <span id="page-38-0"></span>**6 Measurement and Theory**

The Quartz Monitor (QM) utilizes the piezoelectric sensitivity of a quartz monitor crystal to added mass. The QM uses this mass sensitivity to control the deposition rate and final thickness of a vacuum deposition. When a voltage is applied across the faces of a properly shaped piezoelectric crystal, the crystal is distorted and changes shape in proportion to the applied voltage. At certain discrete frequencies of applied voltage, a condition of sharp electro-mechanical resonance is encountered. When mass is added to the face of a resonating quartz crystal, the frequency of these resonances are reduced. This change in frequency is very repeatable and is precisely understood for specific oscillating modes of quartz. This heuristically easy-to-understand phenomenon is the basis of an indispensable measurement and process control tool that can easily detect the addition of less than an atomic layer of an adhered foreign material.

It is generally accepted that when the mass loading from the deposit causes a change in frequency of less than 2% of the frequency of the unloaded crystal, Sauerbrey's equation can be used to obtain accurate results in thin-film thickness calculations. As the thickness of the film increases, the Sauerbrey equation must be extended to incorporate the elasticity of the deposit. Lu and Lewis gave a simple equation for the calculation of the dependence of  $\Delta f$  on  $\Delta m$ , which is currently applied by most Quartz Monitor users to calculate rigid thin-film thicknesses:

$$
T_f = \frac{Z_q \cdot 10^4}{2\pi \cdot z \cdot p} \left[ \frac{1}{F_{co}} A T a n (z \cdot T a n \frac{\pi F_{co}}{F_q}) - \left( \frac{1}{F_c} \right) A T a n (z \cdot T a n \left( \frac{\pi \cdot F_c}{F_q} \right)) \right]
$$
(6.1)

where:

- $T_f$  Thicknes of deposided film (kA)
- $F_{co}$  Starting frequency of the sensor crystal (Hz)
- $F_c$  Final frequency of the sensor crystal (Hz)
- $F_a$  Nominal blank frequency = 6045000(Hz)
- z Z-Ratio of deposited film material
- $Z_q$  Specific acoustic impedance of quartz = 8765000 $(\frac{kg}{m^2 \cdot s})$
- $p$  Density of deposited film  $\frac{g}{cm^3}$

This analysis of frequency changes, including the acoustic impedances of the quartz and film, is often called the "Z-match" method. The accuracy of the mass load and film thickness calculation is often limited by how well the Z-Factor and density of the material are known. Density and Z-Factor values are typically very close to bulk values. The bulk density and shear modulus values for common film materials can be found in many material reference handbooks. The Lu and Lewis equation is generally considered to be a good match to the experimental results11 for frequency changes up to 40% (relative to the unloaded crystal). Keep also in mind that the Z-match equation strictly applies to "rigid" deposits. Films which behave viscoelastically, such as some organic polymer films with large thickness or viscosity, will exhibit significant deviations from equation. Crystal failures are also often seen before a 40% shift in frequency is reached. Common problems are shorts in the crystal electrodes due to excessive buildup, mode hopping to other (anharmonic)

resonant frequencies due to the buildup of composite resonant modes, deviations from theory due to fringing electrode fields developed between the electrodes and the film, unexpected shifts in fundamental frequency due to stress build up on the crystal surface, splitting of source material resulting in nonuniform films, etc.

#### <span id="page-39-0"></span>**6.1 Tooling factor**

Tooling Factor is a correction for the difference in material deposited on the quartz sensor versus the substrate. Illustrated below is an example of how difference in distance between the sensor and substrate causes an incorrect reading as you would see in an electron or thermal evaporation system. It is impossible to place a sensor in exactly the same place as your substrate unless the sensor is your substrate.

<span id="page-39-1"></span>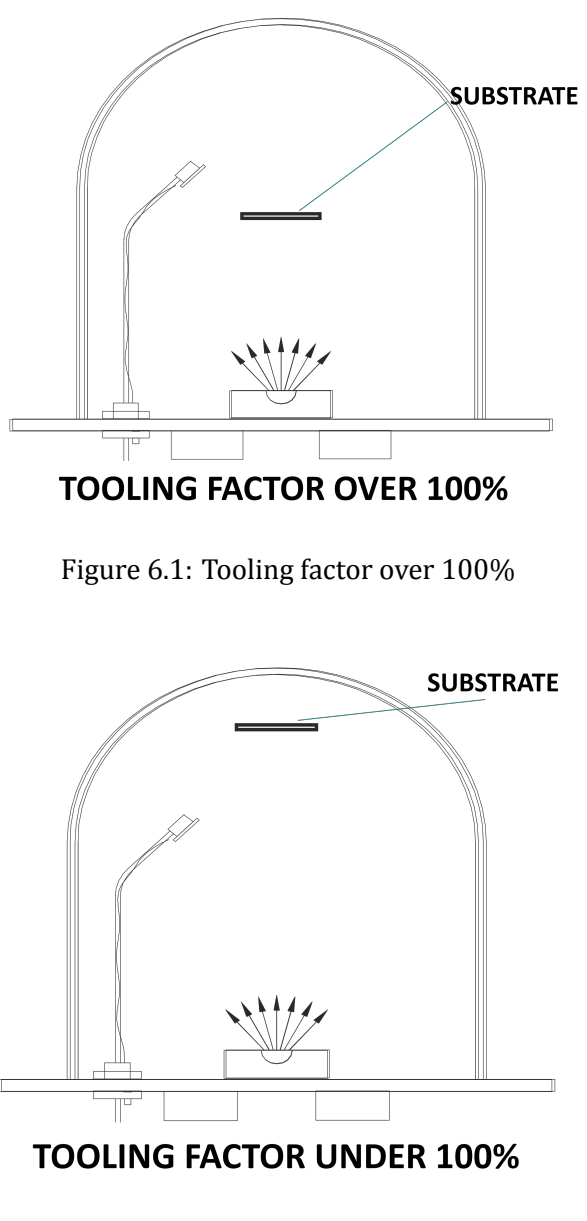

<span id="page-39-2"></span>Figure 6.2: Tooling factor under 100%

### <span id="page-40-0"></span>**6.2 Material List**

The following Table represents the density and Z-Ratio for various materials. The list is alphabetical by chemical formula An \* is used to indicate that a Z-Ratio has not been established for a certain material. A value of 1.000 is defaulted in these situations.

<span id="page-40-1"></span>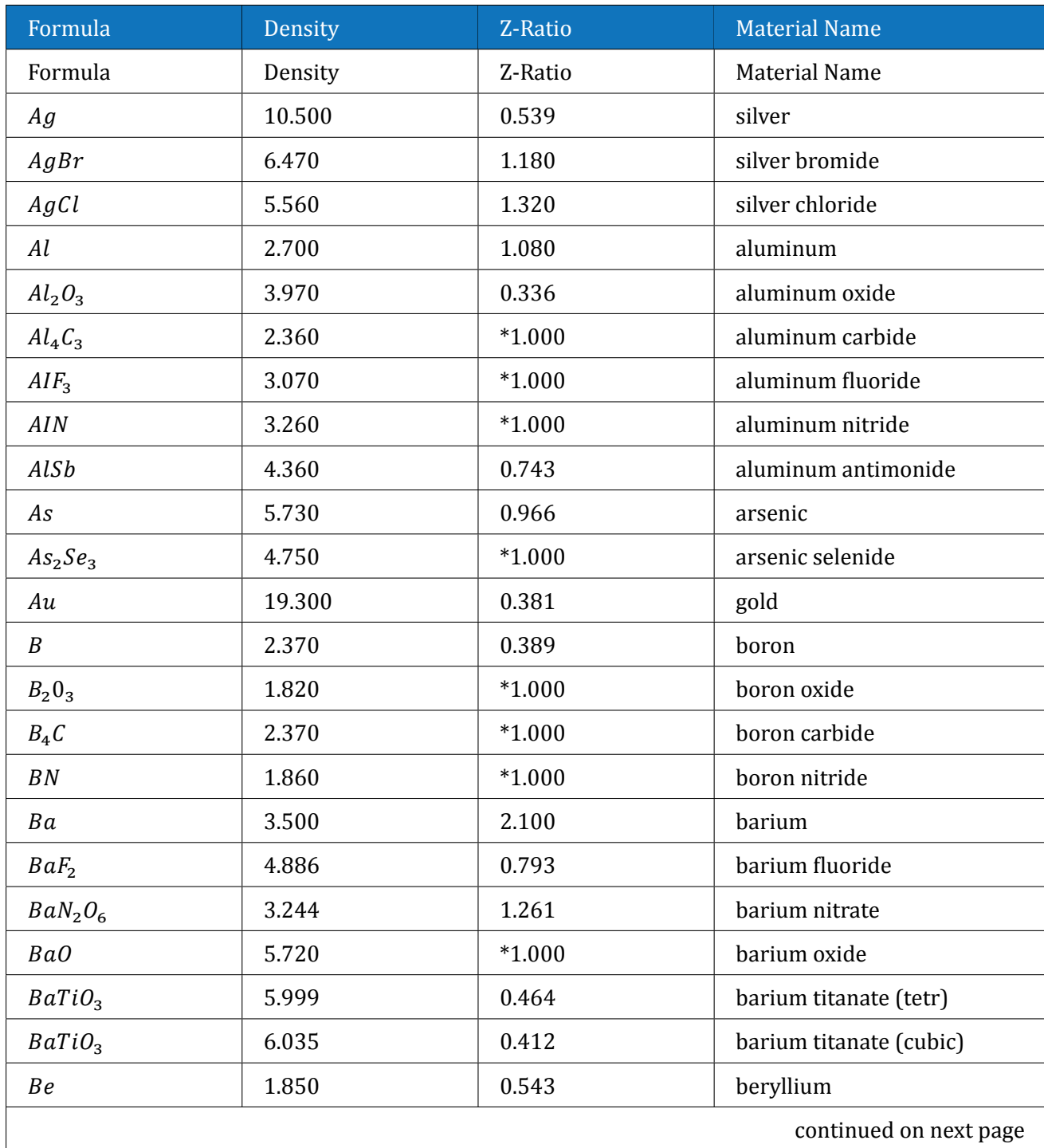

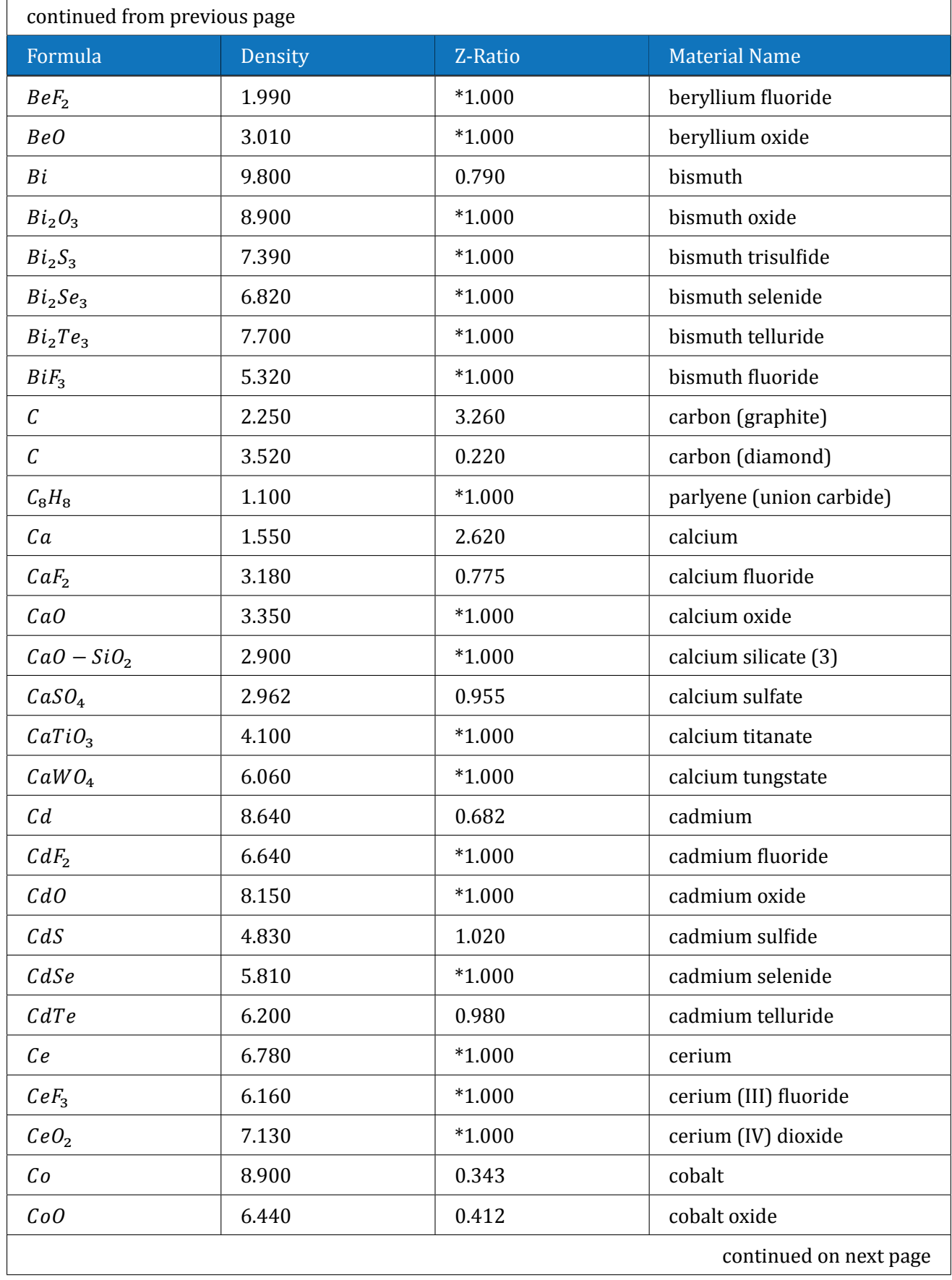

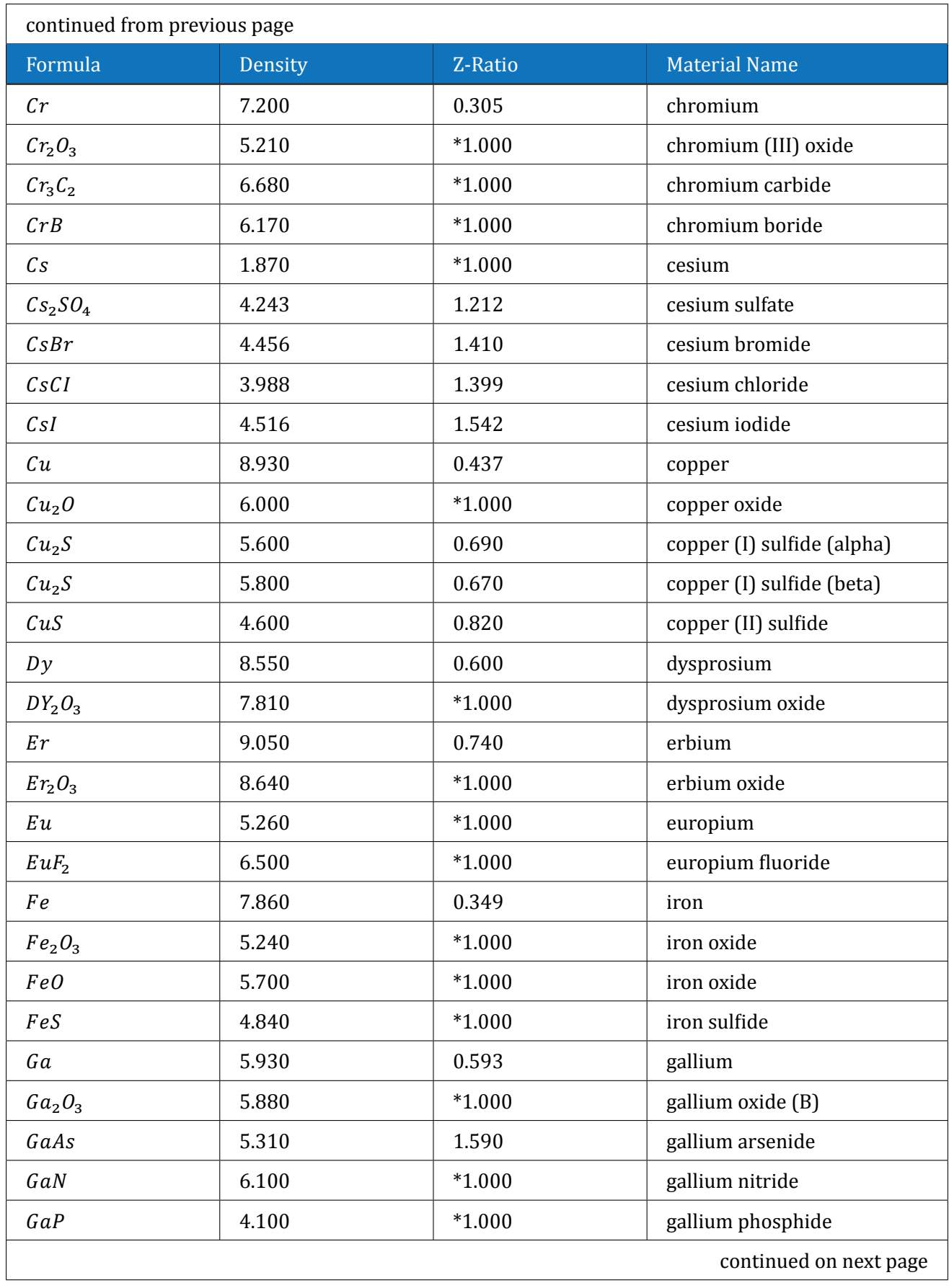

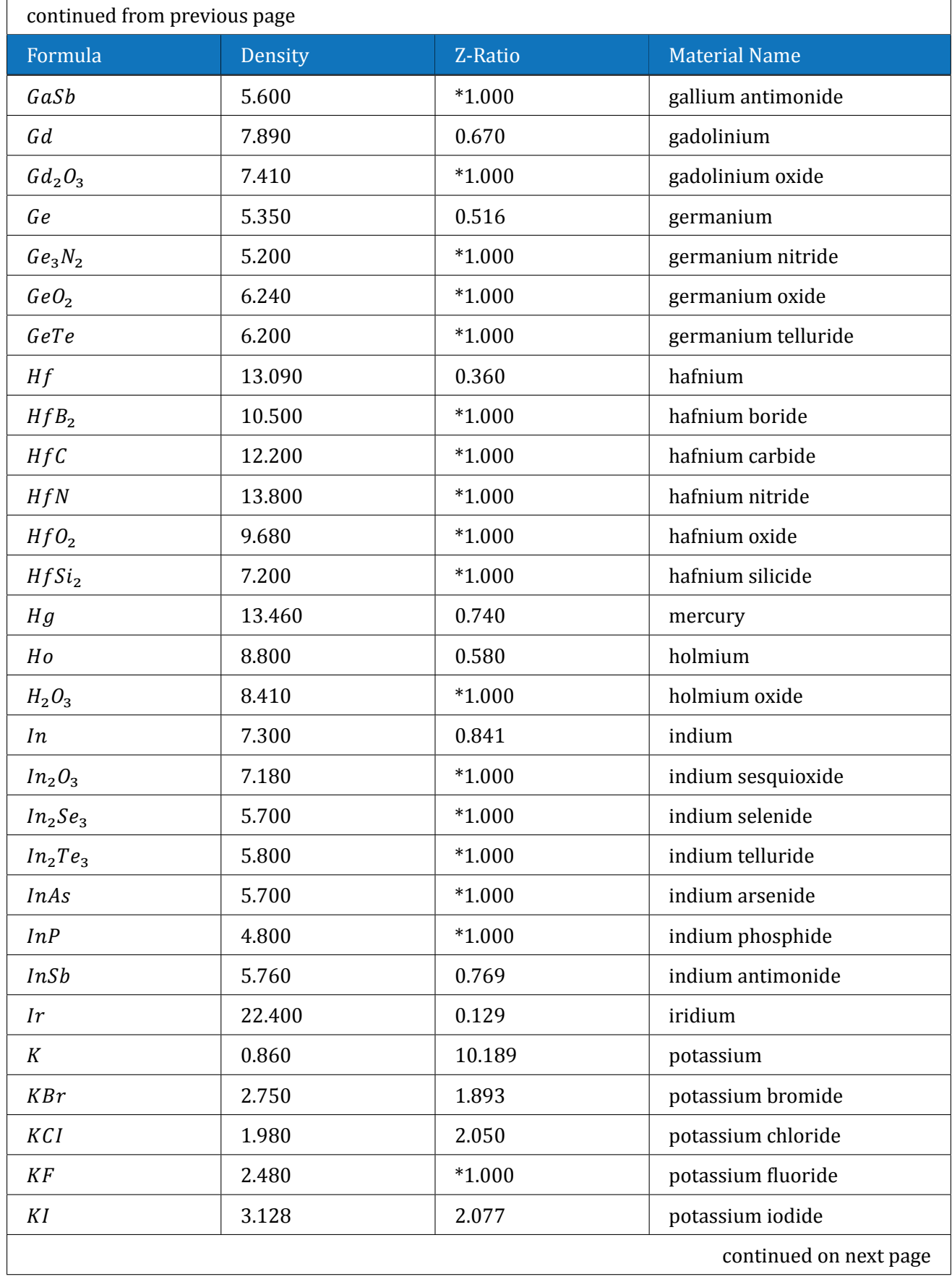

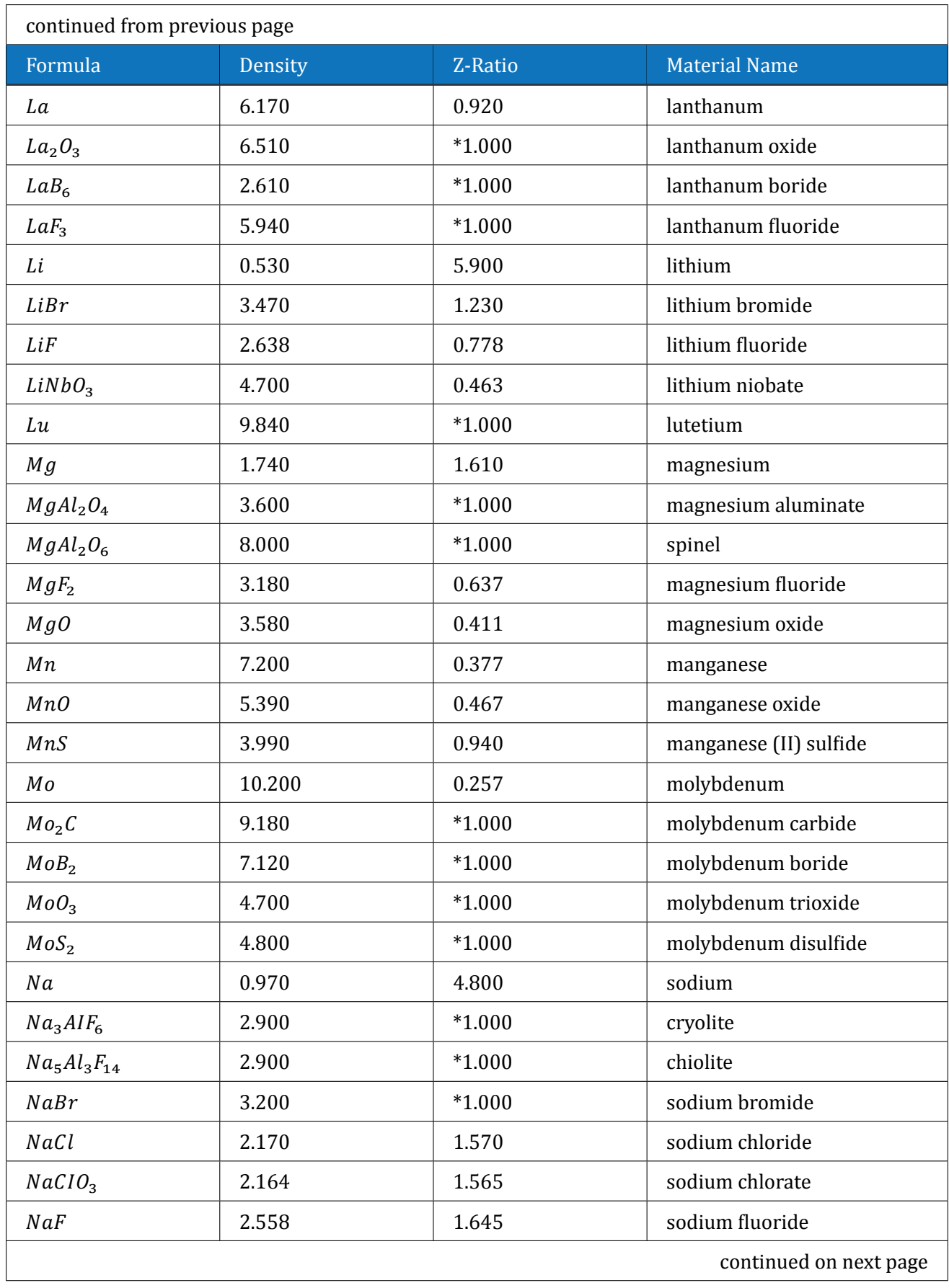

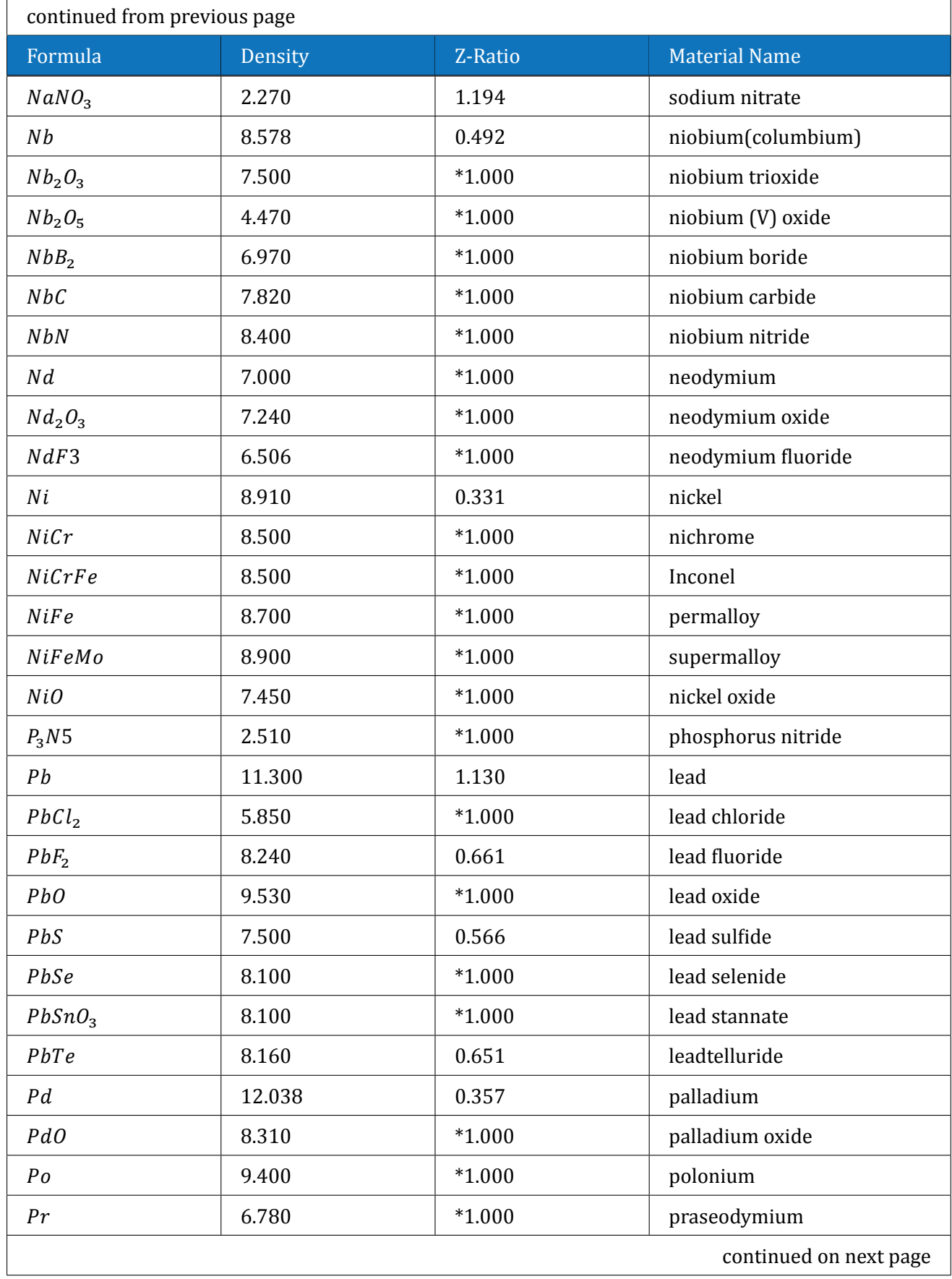

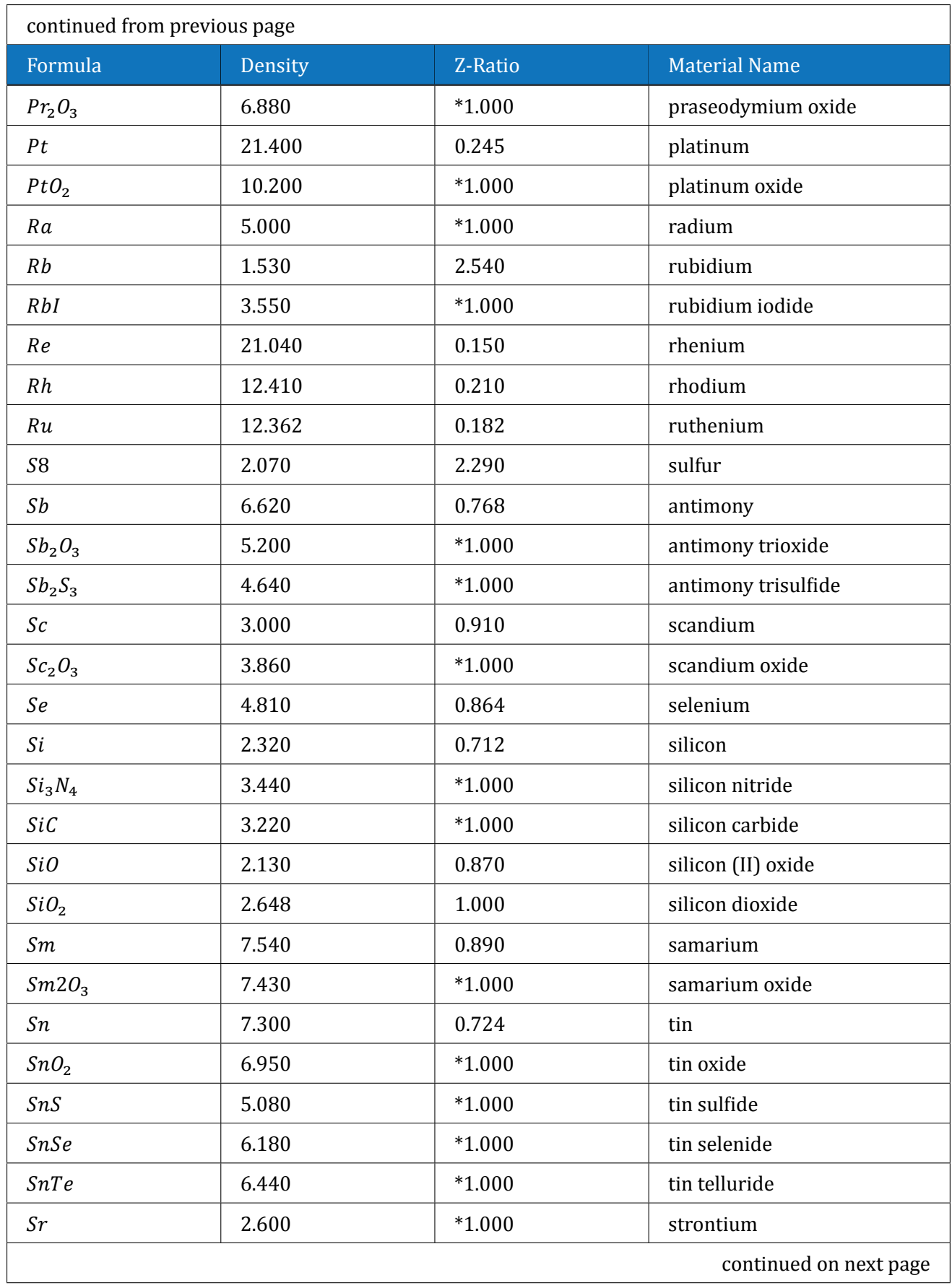

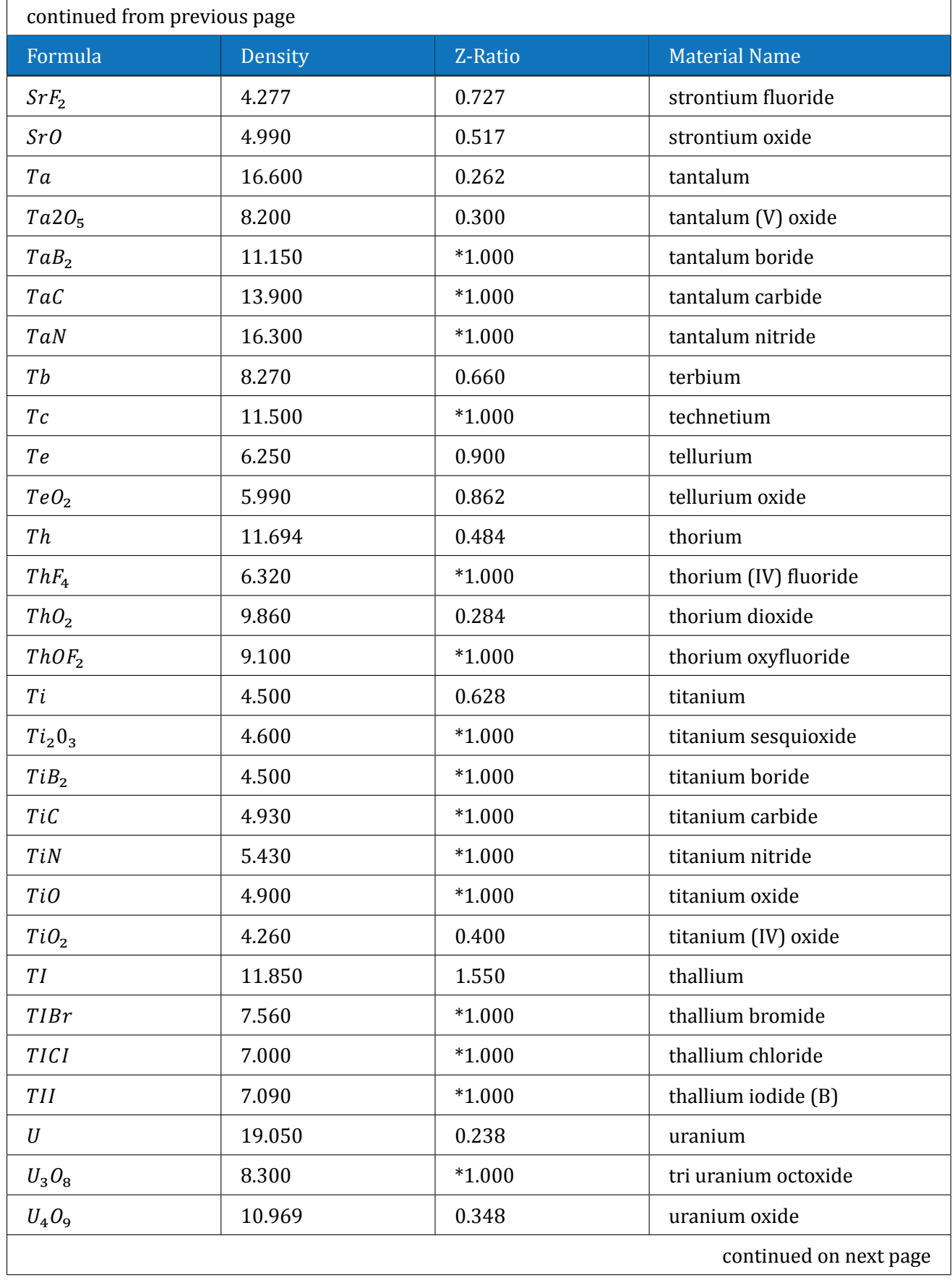

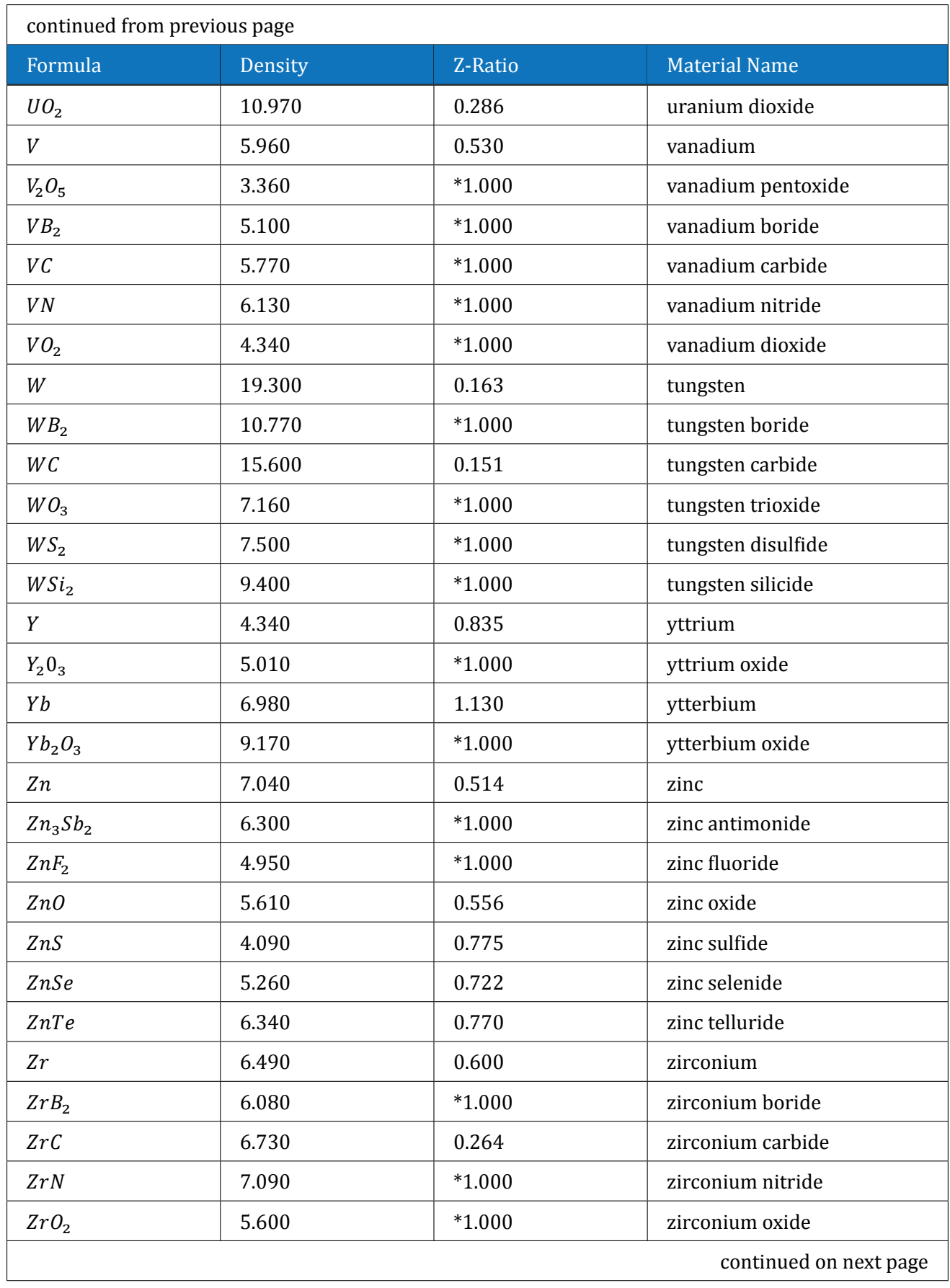

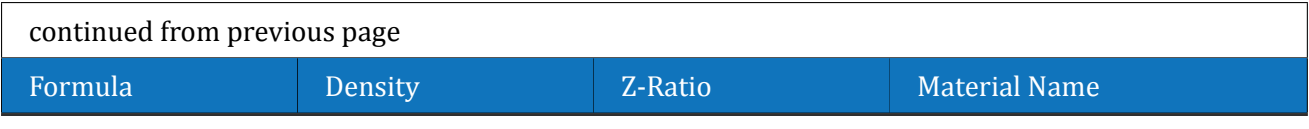

Table 6.1: Material table

## <span id="page-50-0"></span>**7 MAINTANCE AND SERVICE**

## <span id="page-50-1"></span>**7.1 MAINTANCE**

The HOQM20 does not require any special maintenance work.

## <span id="page-50-2"></span>**7.2 CLEANING**

For cleaning of the outside of the device, a slightly moistened cloth will usually do. Do not use any aggressive or abrasive cleaning agents.

## <span id="page-50-3"></span>**7.3 Install FTDI drivers for USB version**

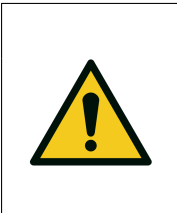

**Administrative privileges** You will most likely need to obtain administrative privileges from your network or IT administrator in order to install these drivers.

**CAUTION**

- 1. Plug HOQM20 using a USB cable. Windows doesn't have the correct drivers, so you need find them!
- 2. Navigate to the FTDI website, and choose the 'VCP' (Virtual Com Port) option near the bottom.
- 3. Now choose either the 32 bit version or the 64 bit version.
- 4. Right-click on the correct version, and save it to your computer. Remember where the files are saved.
- 5. Navigate to the folder containing the files. They will be inside of a .zip file, so you'll need to extract them. Right-Click on the .zip file, and choose 'Extract All...' When the next window appears, pay attention to where it is extracting the files. Make sure that 'Show extracted files when complete' is checked, and click 'Extract'.
- 6. When the extraction is complete, the folder is opened. Again, take note of this folder location. This is the one containing the drivers.
- 7. Open the start menu, right-click on 'Computer', and left-click on 'Manage'. You will need administrator rights to do this.
- 8. Left-click on 'Device Manager' in the leftmost column. Here is where we see the offending hardware. It has an exclamation mark next to it.
- 9. Right-click on 'FT232R USB UART,' and left-click 'Update Driver Software…'
- 10. Now choose 'Browse my computer for driver software'.
- 11. Left-click 'Browse,' and navigate to the location of the extracted files. Choose the extracted folder. There is no need to search any further in the folder. Then left-click 'OK'.
- 12. Make sure 'Include subfolders' is checked (very important!), and left-click 'Next'.
- 13. After a moment, you will see a success message! Left-click 'Close'.
- 14. The Device Manager Page will refresh and show 'USB Serial Port (COMxx),' where xx = some number.

#### <span id="page-51-0"></span>**7.4 Resetting device**

Resetting the device is possible in two ways:

- 1. Software reset: by write value '1' to register 0x23. This is a specific order for a device does not respond in case of entering a '1'. Immediately proceeds to the restart procedure.
- 2. At any time, it is also possible to reset the device by unplugging it from the power supply and reconnecting.

#### <span id="page-51-1"></span>**7.5 Firmware update**

HOQM20 should be working in two modes: normal and firmware update mode. When the device is working in the normal mode it uses the Modbus-RTU/Modbus-TCP protocol for communication with master device. In firmware update mode the HOQM20 uses Xmodem protocol or TFTP protocol(Ethernet version). These relationships are illustrated in the table below.

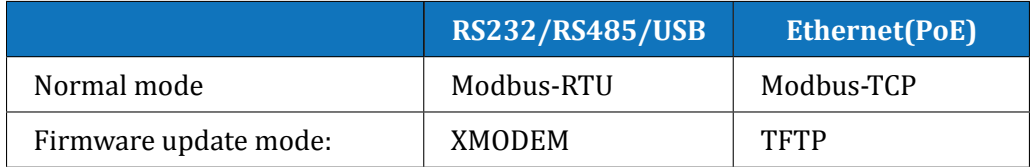

<span id="page-51-3"></span>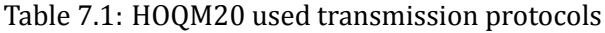

#### <span id="page-51-2"></span>**7.5.1 Device programming (Serial/USB)**

Setting  $\mu$ <sup>"</sup> in 0x23 register sets device to the bootloading mode. In response device sends frequently "QM »" string.

If in response of this string device will receive "Boot" string, then unit switch to the programming mode – device awaiting for data package in XMODEM standard.

Bootloader always run with parameters specified below:

- Baud rate: 115200
- 8 data bits
- 1 stop bit
- no parity control

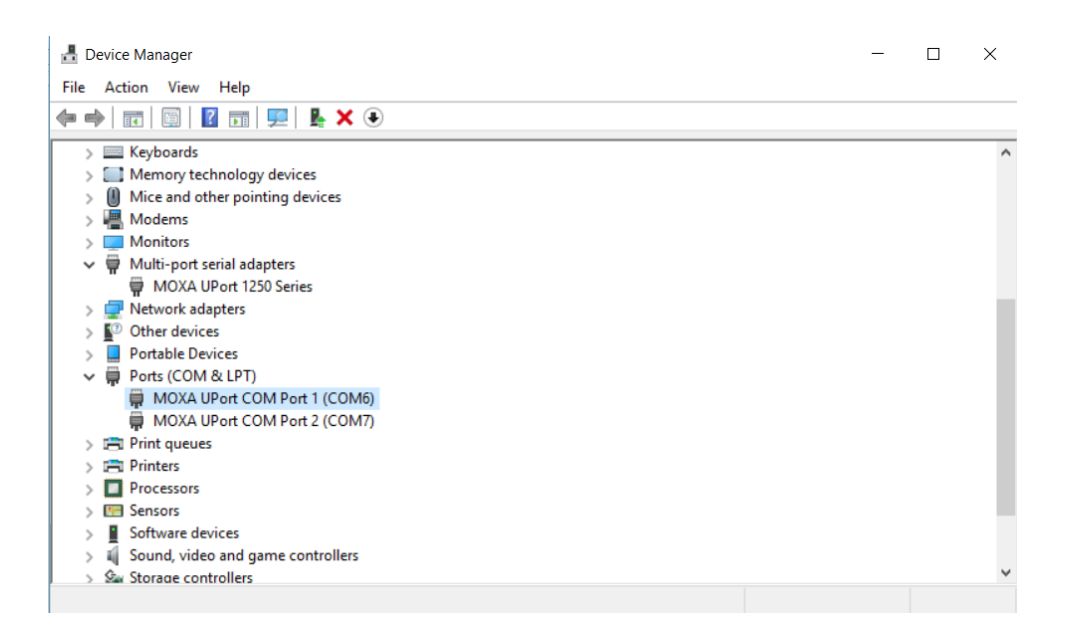

Figure 7.1: System manager - Serial ports

<span id="page-52-0"></span>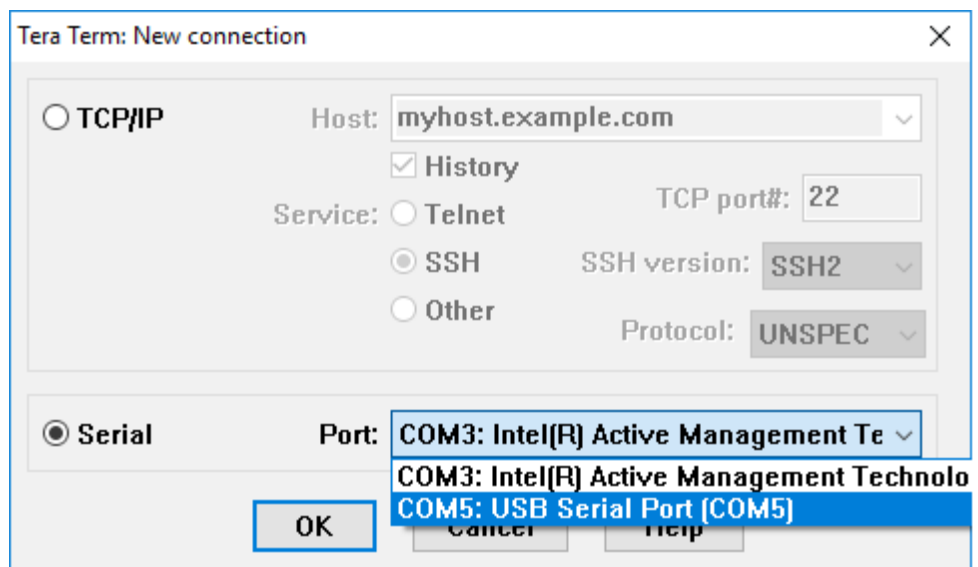

<span id="page-52-1"></span>Figure 7.2: Terminal - new connection

The following procedure is described based on the program TeraTerm.

- 1. Disconnect supply from HOQM20
- 2. Run on computer any program that allows you to communicate via serial interface, for example: *TeraTerm* (figure 7.2)
- 3. Connect supply to HOQM20 ,
- 4. Select the port and co[nne](#page-52-1)ction settings according information on figure 7.3 and 7.4.
- 5. HOQM20 sends frequently "QM»" string(figure 7.5).
- 6. Enter string "Boot" from the keyboard(is case sensitive),

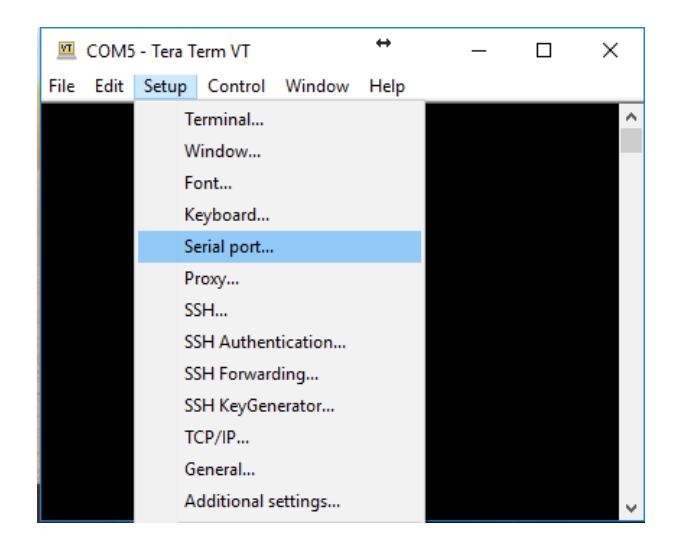

Figure 7.3: Terminal - serial port setup

<span id="page-53-0"></span>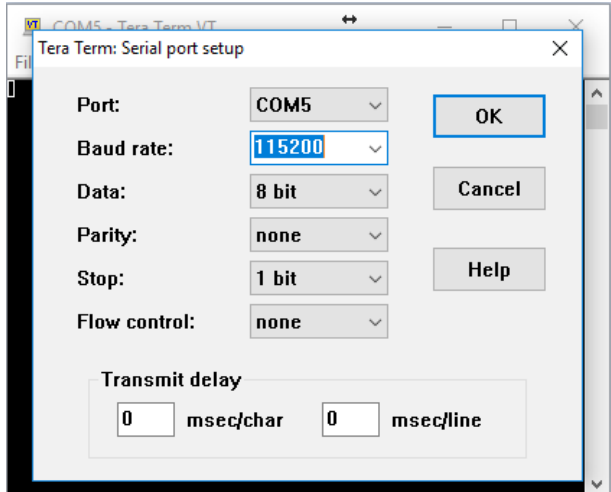

<span id="page-53-1"></span>Figure 7.4: Terminal - serial port configuration

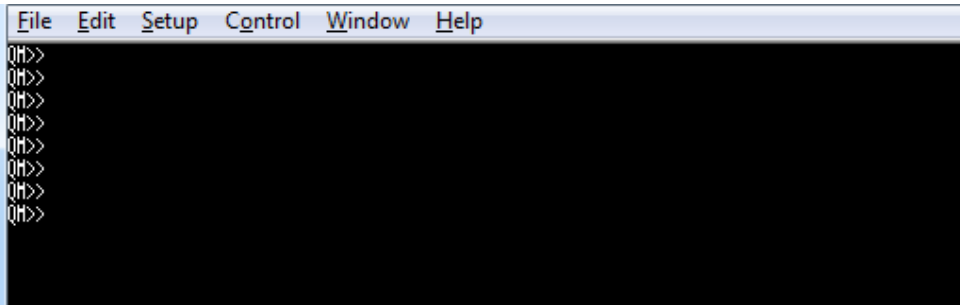

<span id="page-53-2"></span>Figure 7.5: Terminal - booloader prompt, wait for *"Boot"* string

- 7. HOQM20 switch to the programming mode. This is indicated by the cyclic sending the character 'C'(figure 7.5).
- 8. Both crystal LEDs are blinking slowly,
- 9. Device awaitin[g for](#page-53-2) data package(\*.bin file) in XMODEM protocol

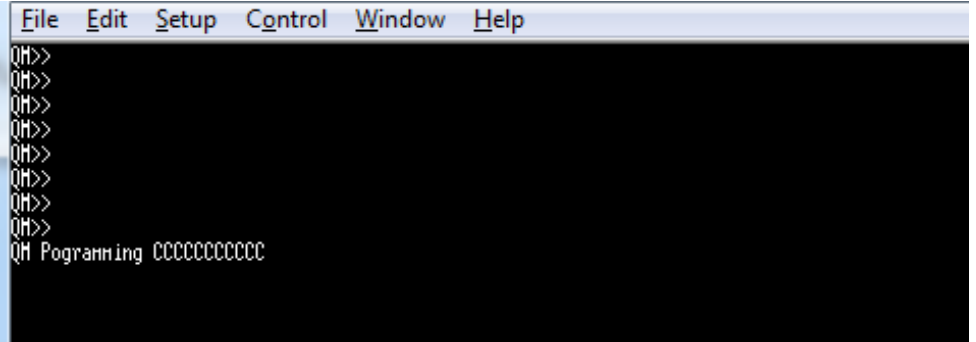

<span id="page-54-0"></span>Figure 7.6: Terminal - wait for file transfer

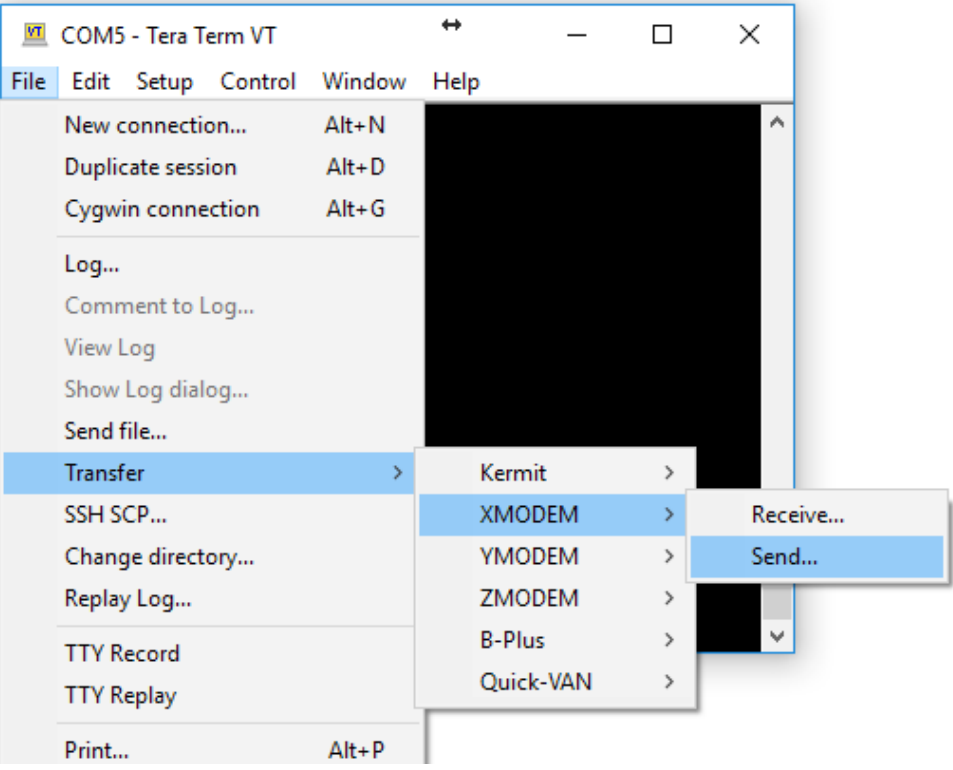

<span id="page-54-1"></span>Figure 7.7: Terminal - XMODEM send

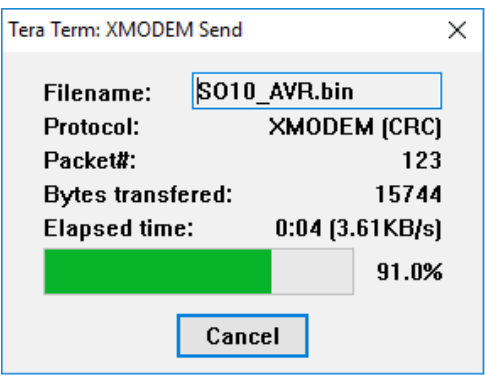

<span id="page-54-2"></span>Figure 7.8: Terminal - upload new firmware

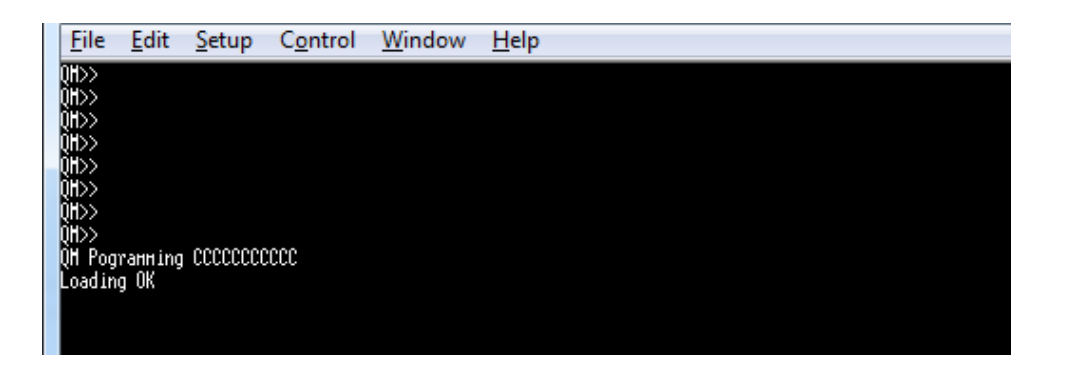

Figure 7.9: Terminal - load new firmware successful

- 10. Send firmware file to HOQM20 (figure 7.7)
- <span id="page-55-1"></span>11. During update procedure both Crystal LED are blinking rapidly, the application displays information about the progress of the file is sent(figure 7.8).
- 12. After few seconds firmware update pr[oced](#page-54-1)ure is finished(figure 7.9).

#### <span id="page-55-0"></span>**7.5.2 Device programming (Ethernet)**

| <b>Programs and Features</b>                                      |                                                                                                    | $\times$                                                                                                |                                                                           |                                  |
|-------------------------------------------------------------------|----------------------------------------------------------------------------------------------------|----------------------------------------------------------------------------------------------------|---------------------------------------------------------------------------|----------------------------------|
| > Control Panel > All Control Panel Items > Programs and Features | ∨ Ü<br>Search Pro P                                                                                                    |                                                                                                    |                                                                           |                                  |
| Control Panel Home                                                | Uninstall or change a program                                                                                                    |                                                                                                    |                                                                           |                                  |
| View installed updates<br>Turn Windows features on or             | To uninstall a program, select it from the list and then click Uninstall, Change, or Repair.                                                                              |                                                                                                    |                                                                           |                                  |
| off                                                               | Organize v                                                                                                    |                                                                                                    | 胆                                                                         |                                  |
|                                                                   | $\widehat{\phantom{a}}$<br>Name<br><b>Z</b> Adobe Flash Player 14 Plugin<br>A Adobe Reader XI (11.0.18) MUI<br>Advanced IP Scanner 2.4<br><b>Reparation 10.44pm April</b> | Publisher<br>Adobe Systems Incorporated<br>Adobe Systems Incorporated<br>Famatech<br>$A$ <sub>man</sub> | <b>Installed On</b><br>21.09.2016<br>14.10.2016<br>21.12.2016<br>14133016 | $Size^{\wedge}$<br>$\mathcal{E}$ |
|                                                                   | Currently installed programs Total size: 19,0 GB<br>198 programs installed                                                                                                |                                                                                                    |                                                                           |                                  |

<span id="page-55-2"></span>Figure 7.10: Control panel - windows features

For firmware upgrade, the following are required: PC Computer with enable Telnet and TFTP features.

To check If this option are enable please open Control Panel -> Programs(Fig. 7.10) and Features and click "Turn Windows features On or Off " (Fig. 7.11)

In order to upload new software to the device, enter it in the firmware update mode:

- 1. Check the target device is powered, and connected to the ethernet.
- 2. When HOQM20 is running press reset butto[n for](#page-56-0) 5 seconds to switch HOQM20 in firmware update mode.
- 3. Switching to firmware update mode is indicated by the slow blinking of the both Crystal LED.
- 4. In a console window (Windows) type: **tftp -i** *'IP\_addres'* **put** *[ϔirmware].bin* (Fig. 7.13) Example:

*tftp -i 192.168.0.200 put HOQM20 \_PoE\_09b75be\_0.9.bin*

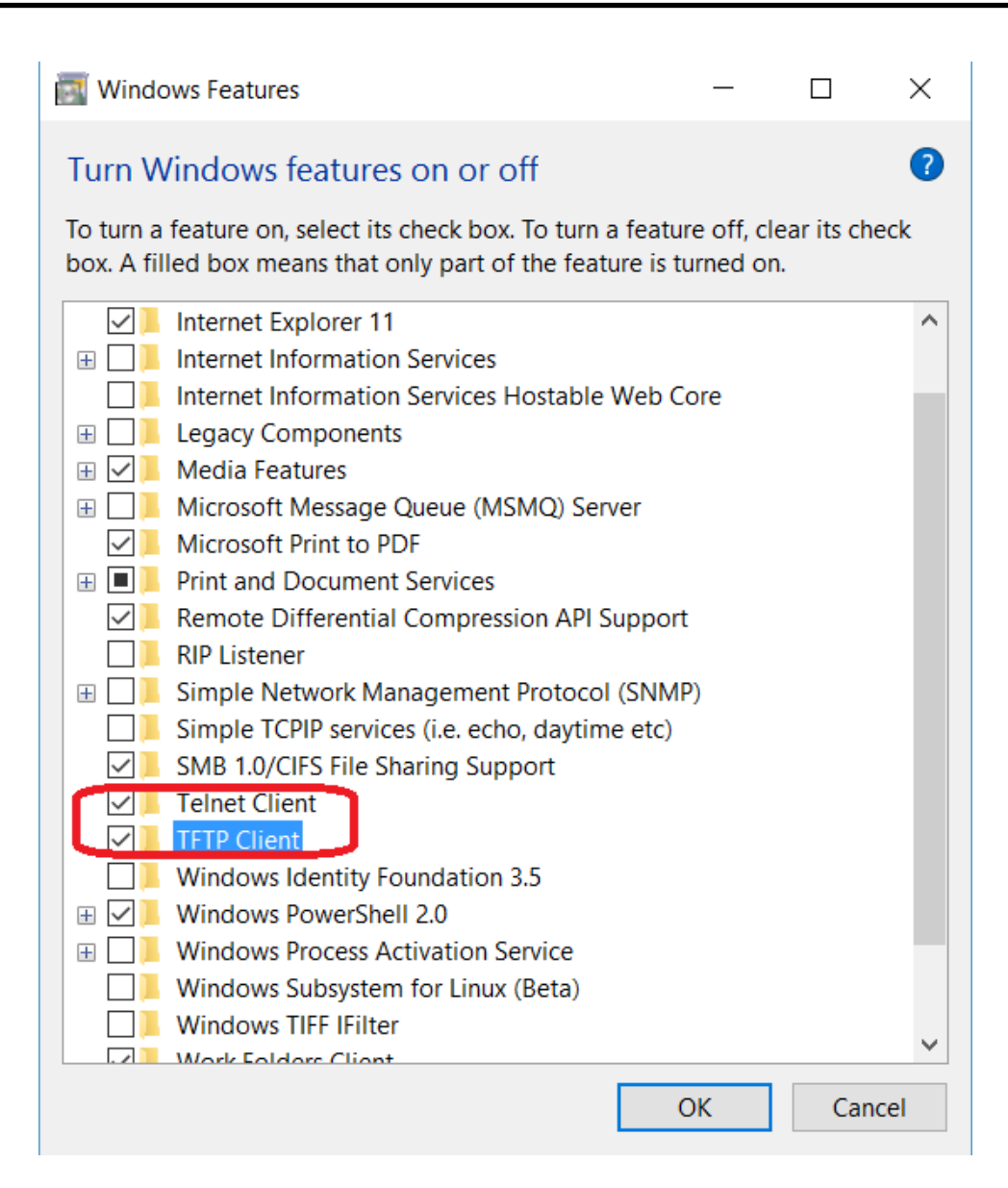

<span id="page-56-0"></span>Figure 7.11: TFTP client - ON

- 5. The Crystal 1 LED will blink rapidly during programming procedure. After successful uploading the software will be displayed(Fig. 7.14): Uploaded successfully: bytes: 33138 in 4 s, bytes/s: 8284
- 6. The board will be reboot.

| <b>Command Prompt</b>                                                                          |                                                                                                    |  |  |  |  |
|------------------------------------------------------------------------------------------------|----------------------------------------------------------------------------------------------------|--|--|--|--|
| Microsoft Windows [Version 10.0.14393]<br>(c) 2016 Microsoft Corporation. All rights reserved. |                                                                                                    |  |  |  |  |
| C:\Users\Borys>tftp /?                                                                         |                                                                                                    |  |  |  |  |
|                                                                                                | Transfers files to and from a remote computer running the TFTP service.                                                                                                    |  |  |  |  |
|                                                                                                | TFTP [-i] host [GET   PUT] source [destination]                                                                                                    |  |  |  |  |
| -i                                                                                             | Specifies binary image transfer mode (also called<br>octet). In binary image mode the file is moved<br>literally, byte by byte. Use this mode when<br>transferring binary files. |  |  |  |  |
| host<br><b>GET</b>                                                                             | Specifies the local or remote host.<br>Transfers the file destination on the remote host to<br>the file source on the local host.                                                |  |  |  |  |
| <b>PUT</b>                                                                                     | Transfers the file source on the local host to<br>the file destination on the remote host.                                                                                       |  |  |  |  |
| source<br>destination                                                                          | Specifies the file to transfer.<br>Specifies where to transfer the file.                                                                                                    |  |  |  |  |
| C:\Users\Borys>                                                                                |                                                                                                    |  |  |  |  |
|                                                                                                |                                                                                                    |  |  |  |  |

Figure 7.12: TFTP available parameters

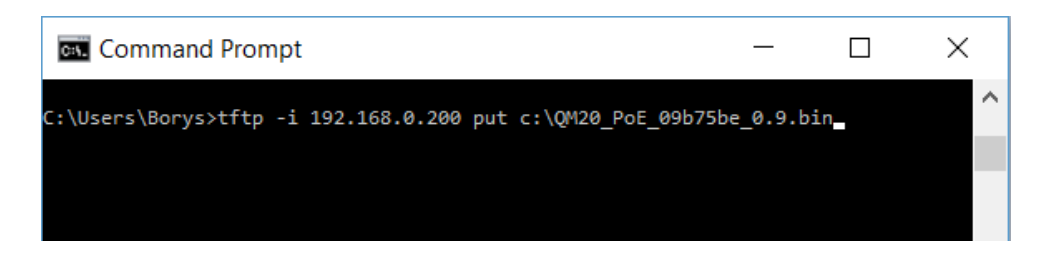

Figure 7.13: TFTP - upload firmware

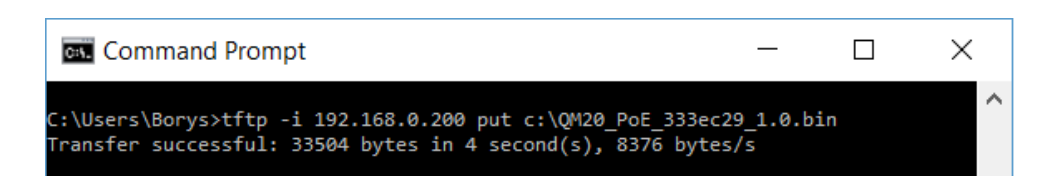

Figure 7.14: TFTP - file transfer successful

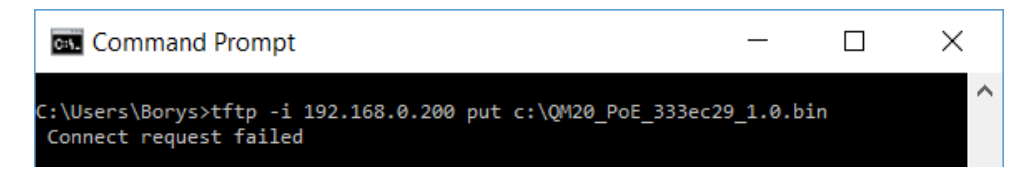

<span id="page-57-0"></span>Figure 7.15: TFTP - transfer failed

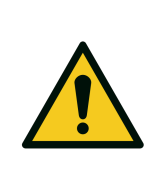

### **CAUTION**

#### **Exit from firmware update mode**

When HOQM20 is in firmware update mode - short pressing reset button causes finish update mode and run device in normal mode.

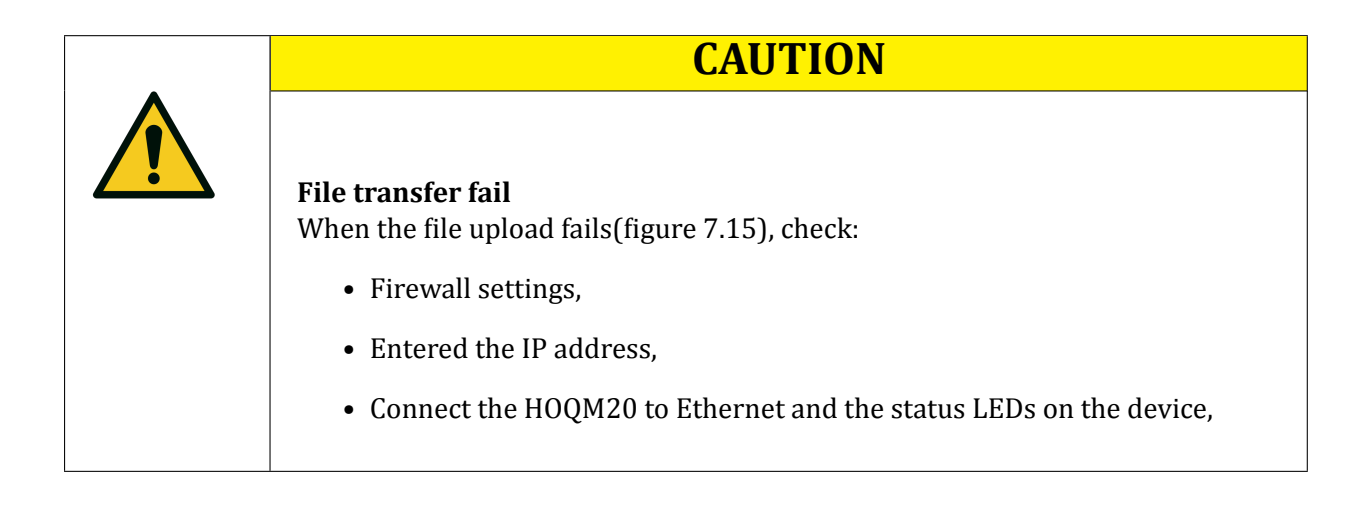

## **7.6 Factory reset (USB/Serial)**

<span id="page-59-0"></span>If for some reason the HOQM20 device stops responding or you do not know the device address then is possible restore the factory settings for device address and baud rate value. In order to restore default settings perform the following steps:

- 1. Disconnect supply from HOQM20
- 2. Run on computer any program that allows you to communicate via serial interface, for example: *TeraTerm*
- 3. Connect supply to HOQM20 ,
- 4. Select the port and connection settings the same as for firmware update procedure(see 7.5.1)
- 5. HOQM20 sends frequently "QM»" string.
- 6. Enter string "default" from the keyboard,
- 7. In response, a message appears: "Reset to default..."(figure 7.16).
- 8. The both Crystal LED does light up for 2 seconds.
- 9. HOQM20 run in normal mode,
- 10. Restore procedure is finished,

| <b>File</b>             | Edit             | <b>Setup</b> | Control | Window | Help |  |
|-------------------------|------------------|--------------|---------|--------|------|--|
| 赐                       |                  |              |         |        |      |  |
| (MD)<br>(MD)<br>(MD)    |                  |              |         |        |      |  |
|                         |                  |              |         |        |      |  |
| (III)<br>(III)<br>(III) |                  |              |         |        |      |  |
|                         | Reset to default |              |         |        |      |  |
|                         |                  |              |         |        |      |  |
|                         |                  |              |         |        |      |  |

Figure 7.16: Terminal - load default settings

Default device address and baud rate ( 0x21 and 0x22 command ) can be recalled at any time. This can be done with frequent "default" string sending during power on of the device.

#### <span id="page-60-0"></span>**7.7 Factory reset (Ethernet)**

If for some reason the HOQM20 device stops responding or you do not know the device address then is possible restore the factory settings for network parameters In order to reset network settings to factory value perform the following steps:

- 1. Disconnect ethernet cable from HOQM20 .
- 2. Hold down the reset button
- 3. Connect the ethernet cable(while keeping the button pressed)
- 4. Do not release the reset button until the both Crystal LED does not light up.

After this procedure, the device restarts with the factory settings:

- DHCP: OFF (static)
- IP: 192.168.0.200
- Net mask: 255.255.255.0

## <span id="page-61-0"></span>**8 STORAGE AND DISPOSAL**

## <span id="page-61-1"></span>**8.1 PACKING**

Please retain the original packaging. The packaging is required for storing the device and for shipping it to an authorized service center.

## <span id="page-61-2"></span>**8.2 STORAGE**

The HOQM20 should only be stored in a dry room. The following requirements must be met:

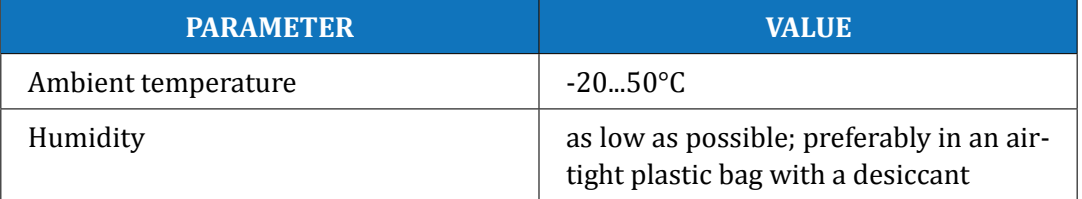

Table 8.1: Storage parameters

### <span id="page-61-3"></span>**8.3 DISPOSAL**

The product must be disposed of in accordance with the relevant local regulations for the environmentally safe disposal of systems and electronic components.

#### <span id="page-61-4"></span>**8.3.1 Waste Electrical and Electronic Equipment (WEEE)**

The use of the WEEE symbol indicates that this product may not be treated as household waste. By ensuring this product is disposed of correctly you will protect the environment. Recycling information of this product can be obtained at the place of sale, your household waste disposal service provider, or local authority. 

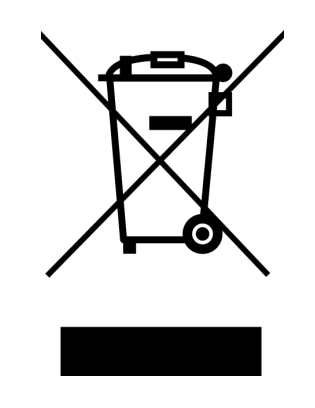

Figure 8.1: Waste Electrical and Electronic Equipment (WEEE) Symbol

## <span id="page-62-0"></span>**9 TROUBLESHOOTING**

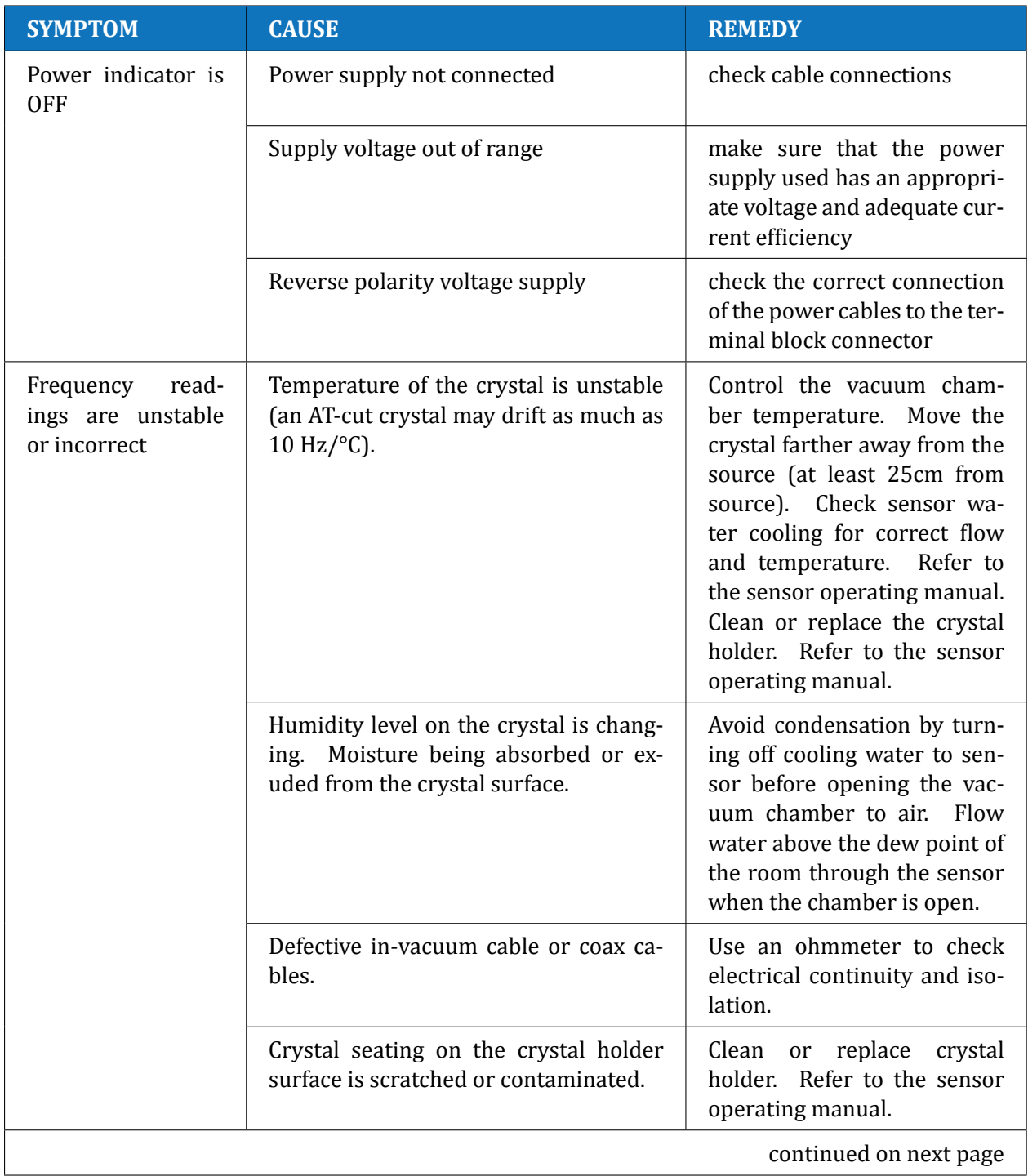

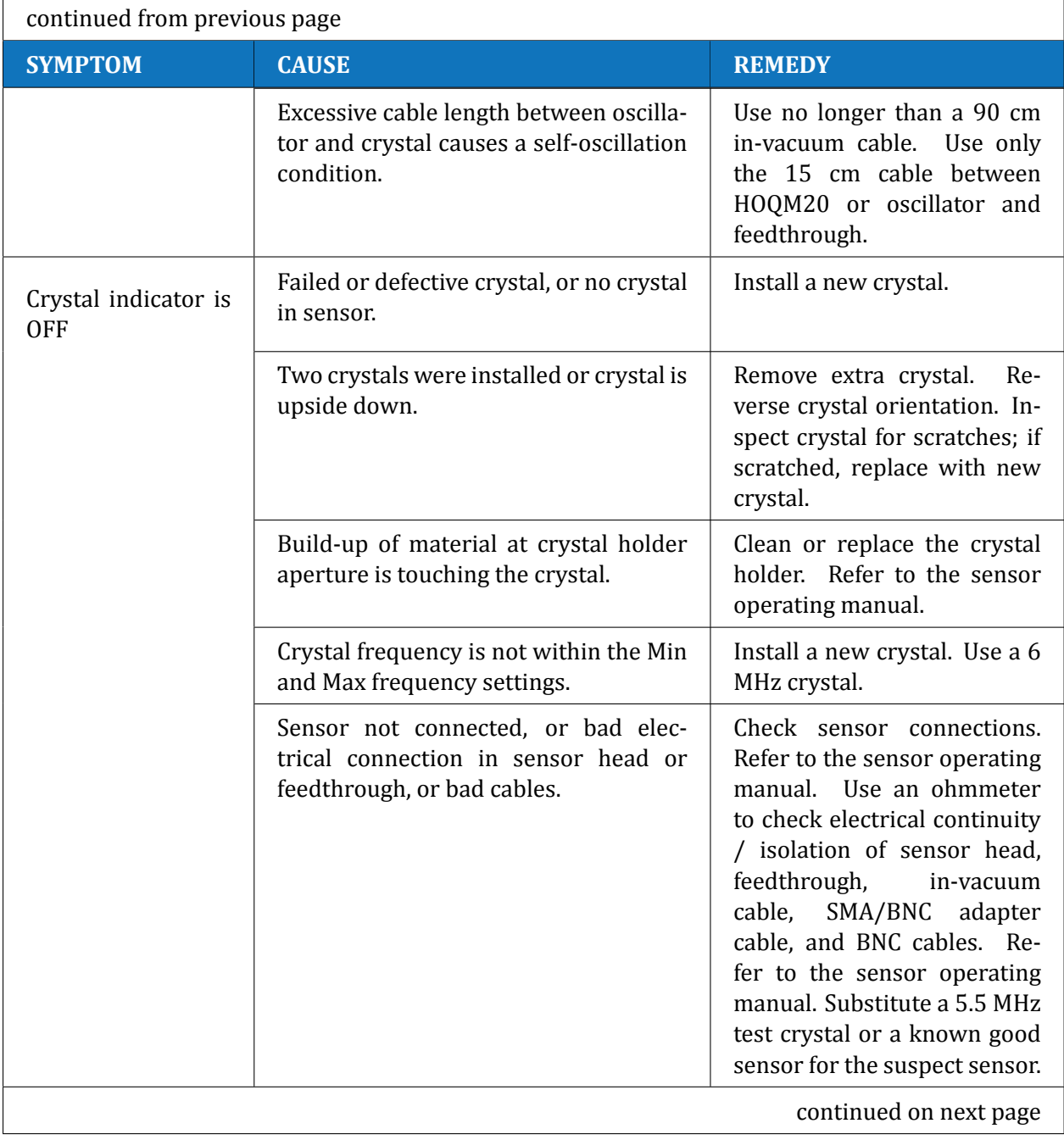

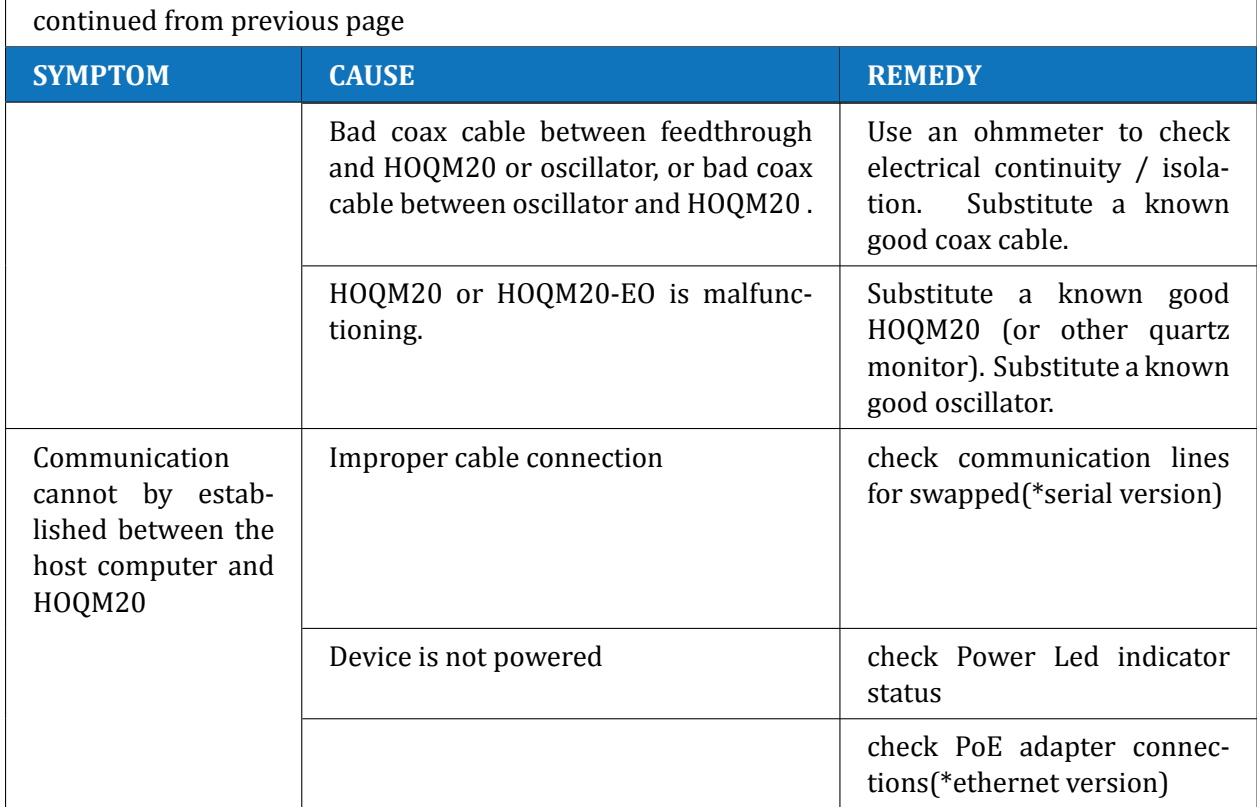

Table 9.1: Write device address

## **10 WARRANTY CONDITIONS**

Hositrad Holland B.V. warrants to the purchaser or end user of the equipment it sells that such equipment will be free from defects in material and workmanship under normal use and service. This warranty is for a period of 27 months from the date of original shipment or two years (24 months) from the date the equipment is placed in use by the purchaser or end user thereof, whichever occurs first. This warranty is void if the equipment is not used, operated, and maintained in accordance with the manual accompanying the equipment. Hositrad Holland B.V. shall not be responsible for any direct or indirect loss or damage resulting from accident, negligence of a user, alteration, abuse, or misuse of the equipment. Upon acceptance of this Limited Warranty, purchaser waives all warranties, guarantee, or remedies not specifically stated in this Limited Warranty. This warranty does not cover ordinary wear and tear or expendable components.

Hositrad Holland B.V. obligation under this Limited Warranty is, at EDFelectronics's option, to repair or replace any defective equipment or parts of the equipment, without charge to the purchaser, which are returned, shipping prepaid, to the Hositrad Holland B.V. facility. For return or repair of equipment, purchaser must contact Hositrad Holland B.V. for a Return Materials Authorization (RMA) prior to shipment of the equipment to Hositrad Holland B.V. . If Hositrad Holland B.V. has designated an Authorized Warranty Service Representative in the purchaser's country, contact may be made with the Authorized Warranty Service Representative and defective equipment may be delivered to such Authorized Warranty Service Representative to service warranty claims.

This warranty is in lieu of all other warranties, expressed or implied, including the implied warranties of merchantability and fitness for any particular purpose. The purchaser acknowledges the purchaser is not relying in Hositrad Holland B.V. skill or judgment to select or furnish equipment suitable for any particular purpose.